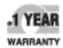

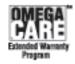

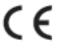

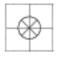

# ■ User's Guide

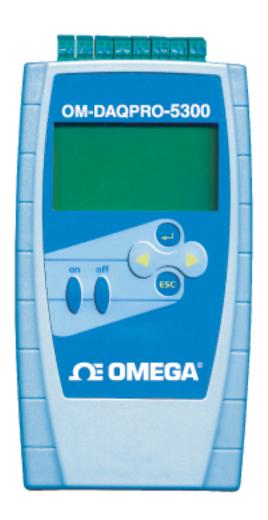

# Shop online at

omega.comº

CEOMEGA\*.

omega.com e-mail: info@omega.com For latest product manuals: omegamanual.info

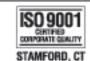

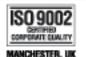

OM-DAQPRO-5300 Portable Handheld Datalogger

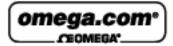

# OMEGAnet® On-Line Service omega.com

Internet e-mail info@omega.com

# Servicing North America:

U.S.A.: <u>ISO 9001 Certified</u> One Omega Drive, Box 4047 Stamford, CT 06907-0047 Tel: (203) 359-1660

FAX: (203) 359-7700 e-mail: info@omega.com Canada: 976 Bergar

Laval (Quebec) H7L 5A1, Canada

Tel: (514) 856-6928 FAX: (514) 856-6886 e-mail: info@omega.ca

# For immediate technical or application assistance:

U.S.A. and Canada:

Sales Service: 1-800-826-6342 / 1-800-TC-OMEGA® Customer Service: 1-800-622-2378 / 1-800-622-BEST®

Engineering Service: 1-800-872-9436 / 1-800-USA-WHEN® TELEX: 996404 EASYLINK: 62968934

CABLE: OMEGA

Mexico:

En Español: (001) 203-359-7803

FAX: (001) 203-359-7807 e-mail: espanol@omega.com info@omega.com.mx

Servicing Europe:

Benelux:

Postbus 8034, 1180 LA Amstelveen

The Netherlands

Tel: +31 (0)20 3472121 FAX: +31 (0)20 6434643

Toll Free in Benelux: 0800 0993344

e-mail: sales@omegaeng.nl

Czech Republic:

Frystatska 184, 733 01 Karvina, Czech Republic

Tel: +420 (0)59 6311899 FAX: +420 (0)59 6311114 Toll Free: 0800-1-66342 e-mail: info@omegashop.cz

France:

11, rue Jacques Cartier 78280 Guyancourt, France

Tel: +33 (0)1 61 37 2900 FAX: +33 (0)1 30 57 5427

Toll Free in France: 0800 466 342

e-mail: sales@omega.fr

Germany/Austria:

Daimlerstrasse 26, D-75392 Deckenpfronn, Germany Tel: +49 (0)7056 9398-0 FAX: +49 (0)7056 9398-29

Toll Free in Germany: 0800 639 7678

e-mail: info@omega.de

United Kingdom: ISO 9002 Certified

One Omega Drive

River Bend Technology Centre

Northbank, Irlam Manchester M44 5BD United Kingdom Tel: +44 (0)161 777 6611 FAX: +44 (0)161 777 6622

Toll Free in United Kingdom:

0800-488-488

e-mail: sales@omega.co.uk

It is the policy of OMEGA Engineering, Inc. to comply with all worldwide safety and EMC/EMI regulations that apply. OMEGA is constantly pursuing certification of its products to the European New Approach Directives. OMEGA will add the CE mark to every appropriate device upon certification.

The information contained in this document is believed to be correct, but OMEGA accepts no liability for any errors it contains, and reserves the right to alter specifications without notice.

WARNING: These products are not designed for use in, and should not be used for, human applications.

# Contents

| Introduction |                                       | 7  |
|--------------|---------------------------------------|----|
| Chapter 1    | OM-DAQPRO-5300                        | 9  |
| 1.1. Ge      | eneral                                | 9  |
| 1.1.1.       | OM-DAQPRO-5300: system contents       |    |
| 1.1.2.       | External connections                  |    |
| 1.1.3.       | Sensor types and connections          |    |
| 1.1.4.       | User defined sensors                  | 13 |
| 1.1.5.       | Alarms                                |    |
| 1.1.6.       | Alarm output                          |    |
| 1.1.7.       | Sensor calibration                    |    |
| 1.1.8.       | Serial number and comment             |    |
| 1.1.9.       | Battery                               |    |
| 1.1.10.      | Mains Adaptor                         |    |
|              | and-Alone Operation                   |    |
| 1.2.1.       | Front Panel Layout                    |    |
| 1.2.2.       | Quick-Start                           |    |
| 1.2.3.       | Working with the OM-DAQPRO-5300 Menus |    |
|              | Main menu display                     | 21 |
|              | 2. Menu buttons                       | 22 |
|              | 3. Menu Icons and commands            | 22 |
| 1.2.4.       | Graphic Display                       | 24 |
|              | 2. The Cursor                         | 25 |
|              | 3. Zooming                            |    |
| 1.2.5.       | Load the Last Setup                   |    |
| 1.2.6.       | Configure Your OM-DAQPRO-5300         |    |
|              | 1. Input Filter                       |    |
|              | 2. Averaging points                   |    |
|              | 3. Temperature units                  |    |
|              | ·                                     |    |
|              | 4. Clear memory                       |    |
|              | 5. Screen contrast                    |    |
| 1.2.7.       | Internal Clock and Calendar           |    |
| 1.2.8.       | Clear the Memory                      |    |
| 1.2.9.       | Choose the Right Setup.               |    |
| 1.2.10.      | Programming Rules and Limitations     | 30 |

| Chapter 2          | Working with DaqLab                               | 31 |
|--------------------|---------------------------------------------------|----|
| 2.1. Insta         | all the Software                                  | 31 |
| 2.1.1.             | System Requirements                               | 31 |
| 2.1.2.             | Installation                                      |    |
|                    | rview                                             |    |
| 2.2.1.             | DaqLab On-screen Layout                           |    |
| 2.2.2.<br>2.2.3.   | Working with Projects                             |    |
|                    | DaqLab Window Layoutting Started                  |    |
| 2.3. Gen<br>2.3.1. | Set up a Recording Session                        |    |
| 2.3.1.             | 1. Prepare OM-DAQPRO-5300                         |    |
|                    | ·                                                 |    |
|                    | 2. Setup the OM-DAQPRO-5300                       |    |
| 0.00               | 3. Start Recording                                |    |
| 2.3.2.             | Data recording options                            |    |
|                    | 1. Single measurement                             |    |
|                    | 2. Replace                                        | 36 |
|                    | 3. Add                                            |    |
| 2.3.3.             | Download Data                                     |    |
| 2.3.4.             | Save Data                                         |    |
| 2.3.5.<br>2.3.6.   | Open a File Create a New Project                  |    |
| 2.3.7.             | Import data                                       |    |
| 2.3.8.             | Date format settings                              |    |
| 2.3.9.             | Print                                             |    |
|                    | 1. Print a graph                                  | 40 |
|                    | 2. Print a table                                  | 41 |
| 2.4. Viev          | v the Data                                        |    |
| 2.4.1.             | Display Options                                   |    |
| 2.4.2.             | Graph Display                                     | 42 |
|                    | 1. Split graph view                               | 42 |
|                    | 2. The Cursor                                     | 43 |
|                    | 3. Zooming                                        | 43 |
|                    | 4. Panning                                        | 45 |
|                    | 5. Edit the Graph                                 | 45 |
|                    | 6. Display alarm levels                           |    |
|                    | 7. Format the graph                               |    |
|                    | 8. Change the graph's units and its number format |    |
|                    | 9. Add a graph to the project                     |    |
|                    |                                                   |    |

| 2.4.3.           | The Table Display                                    | 48 |
|------------------|------------------------------------------------------|----|
|                  | Formatting the table                                 | 49 |
| 2.4.4.           | Meters                                               |    |
| 2.4.5.           | Data Map                                             | 50 |
|                  | Control the display with the Data Map                | 50 |
|                  | 2. Understanding Data Map icons                      |    |
| 2.4.6.           | Export Data to Excel                                 | 52 |
|                  | Export file settings                                 |    |
| 2.4.7.           | Copy the Graph as a Picture                          |    |
|                  | ogram OM-DAQPRO-5300                                 |    |
| 2.5.1.           | Setup                                                | 53 |
|                  | 1. Quick setup                                       | 53 |
|                  | 2. Alarm setup                                       | 55 |
|                  | 3. Low pass filter                                   | 56 |
|                  | 4. Averaging                                         | 57 |
|                  | 5. Battery level                                     |    |
|                  | 6. Presetting the display                            | 57 |
|                  | 7. Preset the graph's X-axis                         |    |
|                  | 8. Triggering                                        |    |
| 2.5.2.           | Start Recording                                      |    |
| 2.5.3.           | Stop Recording                                       |    |
| 2.5.4.           | Clear OM-DAQPRO-5300's Memory                        | 60 |
| 2.5.5.           | Adding comment to OM-DAQPRO-5300                     |    |
| 2.5.6.           | Edit OM-DAQPRO-5300's Notes                          |    |
| 2.5.7.<br>2.5.8. | Temperature units                                    |    |
| 2.5.0.           | 1. Calibration options                               |    |
|                  | Calibration options     Calibration password         |    |
|                  | •                                                    |    |
| 2.5.9.           | Calibration procedure  Define a Custom Sensor        |    |
| 2.5.3.           | Communication Setup                                  |    |
|                  | alyze the data                                       |    |
| 2.6.1.           | Reading Data Point Coordinates                       |    |
| 2.6.2.           | Reading the Difference Between two Coordinate Values |    |
| 2.6.3.           | Working with the Analysis Tools                      |    |
| 2.6.4.           | Smoothing                                            |    |
| 2.6.5.           | Statistics                                           |    |
| 2.6.6.           | Most Common Analysis Functions                       |    |
|                  | 1. Linear fit                                        | 73 |

|                  | 2. Derivative                                | 74 |
|------------------|----------------------------------------------|----|
|                  | 3. Integral                                  | 74 |
| 2.6.7.           | The Analysis Wizard                          | 74 |
|                  | Using the Analysis Wizard                    | 74 |
|                  | 2. Curve fit                                 | 75 |
|                  | 3. Averaging                                 | 76 |
|                  | 4. Functions                                 | 77 |
| 2.6.8.           | Available Analysis Tools                     | 78 |
|                  | 1. Curve fit                                 | 78 |
|                  | 2. Averaging                                 | 78 |
|                  | 3. Functions                                 | 79 |
|                  | ecial Tools                                  |    |
| 2.7.1.           | Crop Tool                                    |    |
|                  | To trim all data up to a point               |    |
|                  | 2. To trim all data outside a selected range |    |
|                  | blbar Buttons                                |    |
| 2.8.1.<br>2.8.2. | Main (upper) ToolbarGraph Toolbar            |    |
| Chapter 3        | Troubleshooting Guide                        | 87 |
| Chapter 4        | Specifications                               | 89 |
| Appendix: Figu   | ures                                         | 92 |
| Appendix: Sim    | plified measurement circuits                 | 93 |
| Index            |                                              | 95 |

# Introduction

OM-DAQPRO-5300 is an eight-channel portable data acquisition and logging system with graphic display and built-in analysis functions

OM-DAQPRO-5300 is battery operated and is capable of sampling, processing and displaying measurements without connecting to a computer. OM-DAQPRO-5300 is a professional, cost-effective, compact and stand-alone data logging system that can be used with a wide variety of applications. This 16-bit, high-resolution, eight-channel data logger offers the pros graphic displays and analysis functions for measuring voltage, current and temperature in real-time.

With its high resolution and fast Analog to Digital converter (ADC), OM-DAQPRO-5300 meets the majority of data logging requirements in most industrial applications. Its unique ability to display measured values and analyze them in real-time on a graphical interface minimizes the need to download collected data to a computer for further analysis.

Every OM-DAQPRO-5300 unit is embedded with a unique serial number and can be loaded with a descriptive comment for safe identification.

OM-DAQPRO-5300 5300 includes eight input channels for measuring voltage, current, temperature and pulses. Selectable ranges for each input are 0-24mA, 0-50mV, 0-10V, a large variety of NTC thermistors, PT-100 RTDs and thermocouple temperature sensors including internal temperature, pulse counter, frequency meter and up to 20 user defined sensors. The inputs use pluggable screw terminal blocks for easy connection.

An internal clock and calendar keep tracks of the time and date of every sample measured.

OM-DAQPRO-5300 can automatically activate external alarm events when data is outside a specified range.

OM-DAQPRO-5300 is very easy to use because all its functions are broken down into an 8-icon menu, its four buttons can browse every menu and execute any of the commands.

A rechargeable battery powers the data logger, which shuts off automatically after 15 minutes have passed since the time of the last data recording, the time the last button was pressed, or the time the last communication was made with the PC.

The OM-DAQPRO-5300 system also comes with the powerful DaqLab software. When the OM-DAQPRO-5300 is connected to a PC, live displays can be viewed at rates of up to 100/s, and automatic downloads can be carried out at higher rates. The WINDOWS™ based software can display the data in graphs, tables or meters, can analyze data with various mathematical tools, or export data to a spreadsheet.

DaqLab also enables you to setup OM-DAQPRO-5300 and to send advanced commands such as alarm settings, triggering conditions and text notes.

7

This manual is divided into three sections:

- The first section is dedicated to the data logger itself. Topics include: Connecting sensors, configuration through the data logger keypad, and using the LCD-graphic display to take measurements when working offline.
- The second section gives a comprehensive overview of the DaqLab software. Topics
  include: How to download data from the data logger to a PC, analyzing the data both
  graphically and mathematically and using the DaqLab software to program the data
  logger when working online.
- The third and last section contains hardware specifications and a comprehensive troubleshooting guide that gives answers to common questions.

# Chapter 1 OM-DAQPRO-5300

This section will focus on the OM-DAQPRO-5300's data collection device – the data logger; and includes:

- How to operate the OM-DAQPRO-5300's keypad,
- How to set up OM-DAQPRO-5300
- How to connect sensors to OM-DAQPRO-5300
- How to connect OM-DAQPRO-5300 to your PC.
- How to conduct a logging session

# 1.1. General

# 1.1.1. OM-DAQPRO-5300: system contents

- 1. The OM-DAQPRO-5300 Data Logger
- 2. USB communication cable
- 3. An AC-DC adaptor
- 4. DagLab software installation CD
- 5. User Guide
- 6. Carrying case

# 1.1.2. External connections

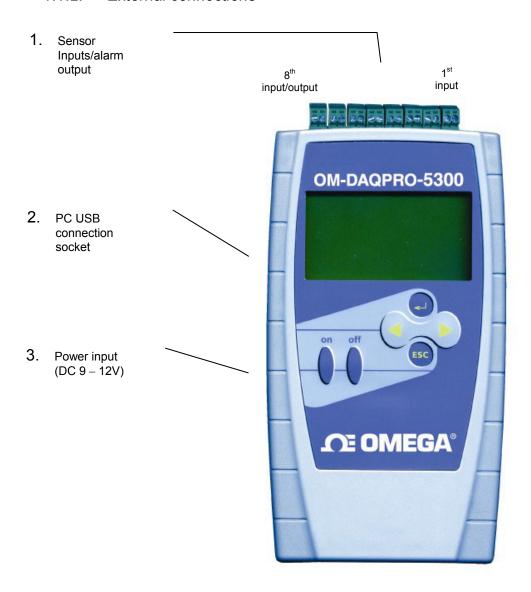

Figure 1: OM-DAQPRO-5300 external connections

1. **Sensor inputs/alarm output** – pluggable screw terminal block (marked Input -1 to Input – 8 from right to left). All eight inputs can be used simultaneously.

If you are using one sensor, connect it to input 1. If you are using two sensors connect them to inputs 1 and 2, and so on...

I/O-8 (Input/Output-8) serves either as an input or as alarm output.

To connect a sensor to the OM-DAQPRO-5300 unplug the screw terminal, connect the sensor's wires to the terminals, and then plug the terminal back to the corresponding socket on the input block.

 Computer USB communication socket – use this socket to connect OM-DAQPRO-5300 to a computer

Connect the USB Type B plug (square plug) of the supplied communication cable to the OM-DAQPRO-5300 and the USB Type A plug (flat plug) to the computer (see page 32 for USB driver installation).

3. **External DC power supply socket** – Plug in an AC/DC 9 - 12V adaptor whenever you want to save battery power, or to charge the battery when necessary. Connecting external power to the OM-DAQPRO-5300 automatically charges the internal battery. The adaptor should meet the required specifications (see section 1.1.10 on page 15).

## 1.1.3. Sensor types and connections

Each of the 8 input channels of OM-DAQPRO-5300 is multipurpose and can be individually configured to any of the following types and ranges:

| Sensor                      | Туре              | Range              |
|-----------------------------|-------------------|--------------------|
| Current                     |                   | 0 – 24mA           |
| Frequency (input 1 only)    |                   | 20 to 4000Hz       |
| Pulse counter (input 1 only | <b>'</b> )        | 0 to 65,000 pulses |
| Temperature                 | Internal          | -25 to 70°C        |
| Temperature                 | NTC 10K $\Omega$  | -25 to 150°C       |
| Temperature                 | NTC 2252 $\Omega$ | -25 to 150°C       |
| Temperature                 | PT-100 2 wire     | -200 to 400°C      |
| Temperature                 | PT-100 3 wire     | -200 to 400°C      |
| Temperature                 | Thermocouple J    | -200 to 1200°C     |
| Temperature                 | Thermocouple K    | -250 to 1200°C     |
| Temperature                 | Thermocouple T    | -200 to 400°C      |
| Voltage                     |                   | 0 – 10V            |
| Voltage                     |                   | 0 - 50mV           |

Connect the sensor to the terminal block at the top of OM-DAQPRO-5300:

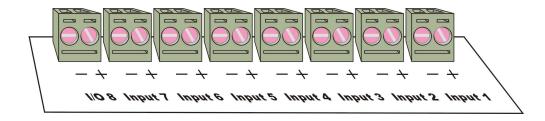

Figure 2: OM-DAQPRO-5300's inputs block terminal

Sensors must be added successively, starting with input-1. If a single sensor is used it must be connected to Input-1. If two sensors are used, they must be connected to Input-1 and Input-2 and so on...

#### Alarm output

I/O-8 (Input/Output-8) serves either as an input or as alarm output.

#### **Polarity**

Current, voltage, thermocouples and user defined sensors have distinct polarity. Be careful to connect them in the right polarity.

#### Frequency/Pulse counter

Connect the signal wires to I/O-8 screw terminals, and select **Frequency** or **Pulse counter** for **input 1** from the Setup menu. Inputs 2 to 7 are still available for other sensors.

The Frequency/pulse counter is optically isolated from the internal circuitry and can simultaneously measure a signal source, together with another input.

#### 3 wire PT 100

You have to use two inputs to connect a 3 wire PT 100 You can connect one 3 wire PT 100 to input–1 and input–5, and/or inputs 2 and 6, and/or inputs 3 and 7 and/or inputs 4 and 8.

Connect the single wire to the plus (+) terminal of the first input and the common end wires to the minus (-) terminals of both the inputs. See Figure 3 for wiring configuration of a 3 wire PT 100 connected to input–1 and input–5:

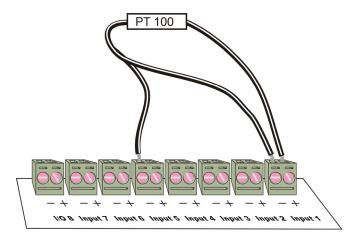

Figure 3: connecting 3 wire PT 100

When working with a 3 wire PT 100 inputs 5 to 8 are not available and you can connect up to 4 sensors.

#### Sensor mismatch

After logging begins OM-DAQPRO-5300 checks if the sensor type assigned to each channel matches the attached sensor. If there is a mismatch, OM-DAQPRO-5300 disconnects the corresponding input and displays a warning message: "Illegal sensor" (see 'Troubleshooting Guide' on page 86 for details)

#### 1 1 4 User defined sensors

OM-DAQPRO-5300 provides a simple and straightforward tool for defining up to 20 custom sensors. Almost any 0-10V and 0-24mA sensor or transducer is accepted by MultiLogPRO and its electrical units are automatically scaled to meaningful user-defined engineering units.

The sensor definitions are stored in OM-DAQPRO-5300's memory and are added to the sensors list. The sensor's readings are displayed in the user defined units both on OM-DAQPRO-5300's LCD screen and DaqLab software.

To learn how to define custom sensors see section 2.5.9 on page 68

For further manipulating sensors readings use the Analysis wizard (see page 73)

#### 1.1.5. Alarms

Users can define minimum and maximum alarm levels for each input individually.

OM-DAQPRO-5300 places a small alarm icon next to the corresponding input readings and can switch alarm output if either level is breached.

To display alarm warnings in real-time OM-DAQPRO-5300 must be in numeric display mode (see page 20).

To learn how to enter alarm levels and to activate alarm output, see section 2.5.1.2 on page 54.

# 1.1.6. Alarm output

OM-DAQPRO-5300 can trigger an external event (e.g. sound alarm, warning light or oven).

Connect the external current loop to the screw terminals of I/O-8. Be careful to connect the external power supply in the right polarity (see Figure 4 below).

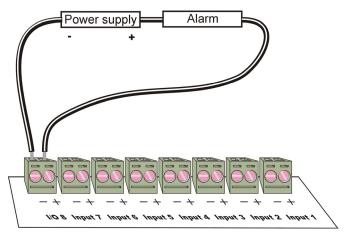

Figure 4: connecting external alarm device

The alarm output is analogous to electrical switch. In OFF position the terminals of I/O-8 are disconnected. In ON position they are shortened.

If an alarm output is selected this input/output is set to OFF position. When any active alarm level is exceeded the output is set to ON. All active alarms must be false to reset the output to OFF position.

The maximum switch load is 50mA, 5V. The output is protected by 50mA reset-able fuse. For higher loads use a relay.

To learn how to enter alarm levels and to activate alarm output, see section 2.5.1.2 on page 54

#### 1.1.7. Sensor calibration

OM-DAQPRO-5300 ships fully calibrated. However, further calibration can be applied via DaqLab. The calibration parameters are sent to OM-DAQPRO-5300 and stored in its memory. See page 61 for calibration instructions.

#### 1.1.8. Serial number and comment

Every OM-DAQPRO-5300 unit is embedded with a unique serial number and can be loaded with a descriptive comment to identify its task and location.

To add or edit the comment connect OM-DAQPRO-5300 to the computer and use DaqLab software (see page 59).

Every time data is transferred to the computer it is labeled both with OM-DAQPRO-5300's serial number and comment and then displayed in the graph title.

The serial number is marked on the back of the product. To view its comment, select System information from OM-DAQPRO-5300's main menu.

# 1.1.9. Battery

OM-DAQPRO-5300 is equipped with a 7.2V Ni-MH rechargeable battery. Before you first start working with OM-DAQPRO-5300, charge the unit for 10 to 12 hours while it is turned off. Battery life is approximately 40 hours between charges.

If the data logger's main battery runs out, the internal 3V Lithium battery backs up the memory, so no data will be lost. The Lithium battery also keeps the internal clock and calendar running.

**Note:** Before storing the data logger make sure you have unplugged all the sensors and pressed the OFF key.

# 1.1.10. Mains Adaptor

The Mains adaptor (AC/DC adaptor) converts mains power (from a wall outlet) to a voltage suitable to OM-DAQPRO-5300.

- Output: Capacitor filtered 9 to 12 VDC, 400mA.
- Female plug, center Negative.

# 1.2. Stand-Alone Operation

One way to program the OM-DAQPRO-5300 is to use its keypad and screen (The other way is to use the DaqLab software – see page 52). The keypad allows us to set all the parameters for data collection, while the LCD screen displays the setting values.

# 1.2.1. Front Panel Layout

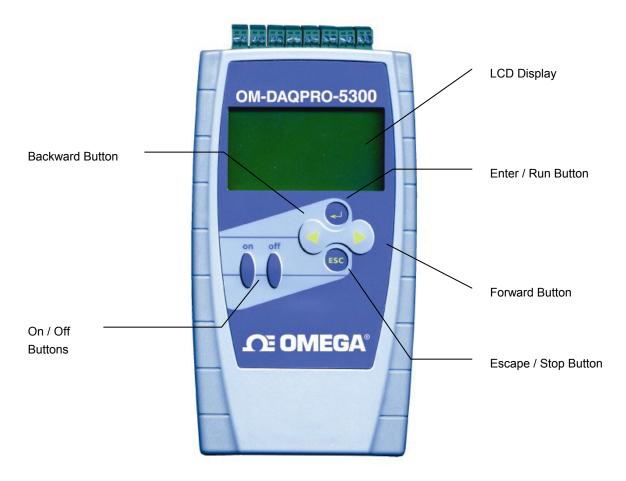

Figure 5: OM-DAQPRO-5300 front panel

# 1.2.2. Quick-Start

Before you first use OM-DAQPRO-5300, charge the unit for 10 to 12 hours while it is turned off.

#### 1. Turn on OM-DAQPRO-5300

Press the **on** button. You will see the initialization screen. OM-DAQPRO-5300 performs a brief self-check and display its status including battery level and operating mode. At this point you can load the last setup you used (see page 25). If you need a new setup wait until you see the Main Menu screen:

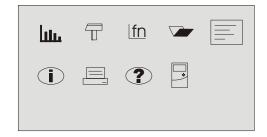

#### 2. Connect the sensors

Start with the first input on the right.

**Note**: Sensors must be added successively, starting with input 1. If a single sensor is used it must be connected to Input 1. If two sensors are used, they must be connected to Input 1 and Input 2.

See Sensors types and connections on page 11 for more details

#### 3. Identify the Sensors

You must tell OM-DAQPRO-5300 what type of sensor is connected to each input

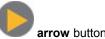

1. In the Main Menu screen, use the **Forward** 

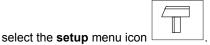

2. Press the **Enter** button

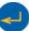

to enter the setup menu:

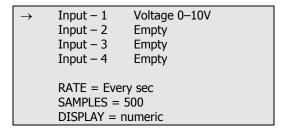

3. Use the **Forward** 

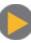

and Backward

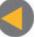

arrow buttons to

select the sensor in input 1 and then press the **Enter** button. The arrow indicator will move to the second input.

- 4. Repeat this procedure with all the sensors you plugged in.
- 5. After the fourth sensor has been selected, the screen will list the next 4 sensors:

```
→ Input – 5 Empty
Input – 6 Empty
Input – 7 Empty
Input – 8 Empty

RATE = Every sec
SAMPLES = 500
DISPLAY = numeric
```

You can press the **Enter** button in the last input if you want to go back to the first input.

6. When you've finished selecting the sensors press the **Escape** button.

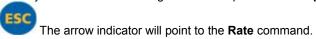

#### 4. Select Rate

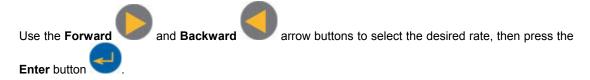

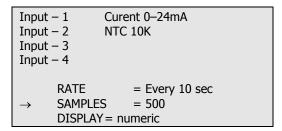

OM-DAQPRO-5300 automatically switches to the next step in the setup process and the arrow moves to the "samples" row.

## 5. Select total number of samples

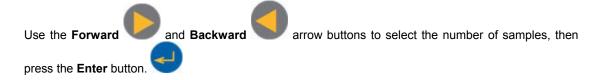

```
Input − 1 Microphone
Input − 2 Light
Input − 3
Input − 4

RATE = Every sec
SAMPLES = 10,000
→ DISPLAY = numeric
```

# 6. Choose display

Use the **Forward** 

and Backward

arrow buttons to select the type of display, then press

the Enter button

```
Input – 1 Microphone
Input – 2 Light
Input – 3
Input – 4

SAMPLES = 500
DISPLAY = graphic
→ START = ( > ).
```

Note: When you turn the OM-DAQPRO-5300 off it will save the setup for the next session.

## 7. Start recording

Press the **Forward** arrow button to start recording

Or press the **Enter** button if you want to go back to the first item (Rate).

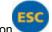

You can stop recording at any time by pressing the Escape button

# 1.2.3. Working with the OM-DAQPRO-5300 Menus

## Turning OM-DAQPRO-5300 on and off

On Turn OM-DAQPRO-5300 on

Off Turn OM-DAQPRO-5300 off

**Note**: Pressing OFF **will not** erase the sample memory. The data stored in the memory will be kept for up to 5 years.

## 1.Main menu display

When turned on, OM-DAQPRO-5300 opens with a system information window and then displays the main menu:

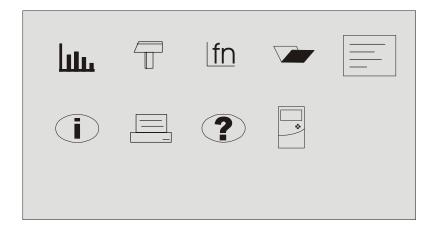

OM-DAQPRO-5300 has 9 menus. Use the Forward or Backward **Arrow** buttons to highlight a menu and press the **Enter** button to select it. Then use the **Arrow** buttons to scan the options. Press the **Enter** button to select an option. The OM-DAQPRO-5300 automatically executes the command.

#### 2.Menu buttons

|     | Forward       | Move to the next menu or to the next menu options                                                              |
|-----|---------------|----------------------------------------------------------------------------------------------------|
|     | Backward      | Move to the previous menu or menu options                                                                      |
|     | Enter (Start) | Enter the selected menu or select the current menu option and move to the next menu command or start recording |
| ESC | Escape (Stop) | Return to the main menu or stop recording                                                                      |

Samples – select the total number of recording points

#### 3.Menu Icons and commands

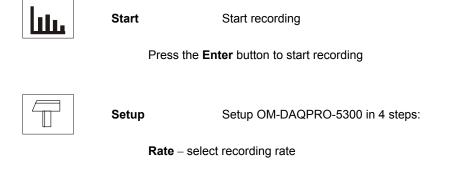

**Display** – select the way OM-DAQPRO-5300 will display the data (at a rate of up to 1 sample per second):

Numeric – displays the sensor values and the sample number.
 Meter – displays all active sensors in a bar meter display

along with their values (without decimals).

3) Table — displays the last 6 values of all the active sensors in

a table (without decimals).

4) Graphic – displays a graphic

representation of the sampled sensors.

At rates higher then 1/s the OM-DAQPRO-5300 will display the data in a graph at the end of the logging period.

**Start** – press the Forward **arrow** to start recording

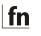

#### **Function**

Display statistics of the current data

- 1) Minimum the minimum graph value.
- 2) Maximum the maximum graph value.
- 3) Average the graph average.

Use the **Enter** button to browse the different sensors

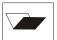

#### Open

Open a stored data in graphic display

Use the Forward and Backward **Arrow** buttons to browse the stored files, press the **Enter** button to open a file

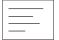

#### Notes

Display user information

Use the **Arrow** buttons to browse the notes.

You can use the DaqLab software to edit the notes or to write new notes

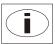

# System information

Display system information:

- 1) Comment (use DagLab to enter a comment)
- 2) Number of files stored in OM-DAQPRO-5300's internal memory
- 3) Memory usage
- 4) Battery level (unplug any sensor and external power supply)
- 5) Ambient temperature (the readings of the internal temperature sensor)
- 6) Current date and time

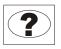

Help

On-line help and specifications

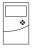

Configuration

Configure the OM-DAQPRO-5300:

**Filter** – turn input filter on and off

**Average** – select number of averaging points

**Temperature units** – select between Fahrenheit and Celsius

Clear memory— delete the stored data files

**Contrast** – use the **arrow** buttons to tune the screen contrast

# 1.2.4. Graphic Display

OM-DAQPRO-5300 will automatically use a graphic display in three cases:

- If the recording rate is every second or less and you selected Graphic Display in the setup menu
- 2. Once logging has ended for a recording rate of over one per second.
- 3. When opening a stored recording.

The graphic display is available for recordings with up to 4 sensors simultaneously.

#### 2.The Cursor

Use the Cursor in Graphic Display mode to read data values or to zoom in to the area around a selected point. The cursor is displayed automatically after logging has ended, or when opening a stored recording.

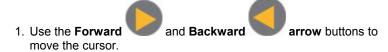

- 2. OM-DAQPRO-5300 displays the point coordinates at the bottom of the graph.
- 3. If there is more then one sensor, press the **Enter** button move the cursor to another plot on the graph.

#### 3. Zooming

- 1. Position the cursor in the area you want to zoom into.
- 2. Press the two arrow **buttons**, and , simultaneously. You will zoom in around the cursor in a 2:1 ratio.
- 3. Press the **Escape** button to zoom out

# 1.2.5. Load the Last Setup

When you turn OM-DAQPRO-5300 on, once the self testing has been completed, it will display:

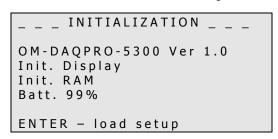

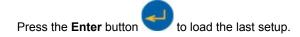

# 1.2.6. Configure Your OM-DAQPRO-5300

Use the **System configuration** menu to turn input filter on and off, to select number of averaging points, to set temperature units, to clear the OM-DAQPRO-5300's memory or to change the screen contrast.

In the MAIN MENU screen, select the System configuration icon screen:

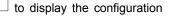

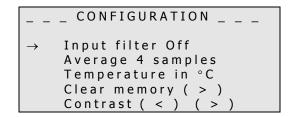

Use the **Forward** and **Backward** arrow buttons to select the mode and then press the

**Enter** button to move to the next item. You can press the Escape button to leave the configuration menu at any time, saving the new changes you made. Press **Enter** button in the last item (Contrast) if you want to go back to the first item (Input Filter).

The new configuration will be saved until the next time you change it.

#### 1. Input Filter

To filter out 50/60Hz line noises use the low pass RC input filter.

Use the **Forward** and **Backward** arrow buttons to turn input filter on and off When turned on, the low pass filter is applied to all inputs except for 24mA current measurements

#### 2. Averaging points

Use this option to reduce random noises. OM-DAQPRO-5300 replaces every data sample with the average of the last preset number of samples.

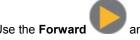

and Backward

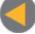

**arrow** buttons to select the number averaging samples.

#### 3.Temperature units

Use the Arrow buttons to select between Fahrenheit (°F) and Celsius (°C) temperature units.

#### 4.Clear memory

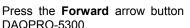

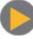

if you want to delete all previous data files from the OM-

#### 5.Screen contrast

Use the **arrow** buttons to adjust the LCD screen contrast.

Any contrast adjustment will be saved until the next time you change it.

## 1.2.7. Internal Clock and Calendar

The internal clock is set the first time you use the **Setup** command from the DaqLab software to program the OM-DAQPRO-5300, and is automatically updated to the PC's time and date each time you connect your OM-DAQPRO-5300 to a PC.

The internal clock and calendar is kept updated independent of the 7.2V battery condition, even when the OM-DAQPRO-5300 is turned off.

# 1.2.8. Clear the Memory

If you want to start recording and the OM-DAQPRO-5300's internal memory is full you will see this message at the bottom of the display:

```
Input - 1 Voltage 0-10V
Input - 2 Empty
Input - 3 Empty
Input - 4 Empty

SAMPLES = 200
DISPLAY = graphic
Mem full, clear = ( > )
```

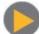

Press the Forward arrow button

to clear the memory

In order to clear the OM-DAQPRO-5300's memory when it is not full, use the **Memory clear** command from the **Configuration** menu (see page 26), or clear the memory from the **Logger** menu in the **DaqLab software** (see page 59).

# 1.2.9. Choose the Right Setup.

1. Sampling rate - The sampling rate should be determined by the rate of change of the phenomenon being sampled. If the phenomenon is periodic, sample at a rate of at least twice the expected frequency. Changes in temperature can be measured at slower rates such as once per second or even slower, depending on the speed of the expected changes. Usually it's a good practice to sample at a rate 10 times higher than the expected frequency but for extremely smooth graphs, the sampling rate should be about 20 times the expected frequency.

Note: Sampling at a rate slower than the expected rate can cause "frequency aliasing". In such a case, the graph will show a frequency much lower than expected. In Figure 6 below, the higher frequency sine wave was sampled at 1/3 of its frequency. Connecting the sampled points yielded a graph with a lower, incorrect frequency.

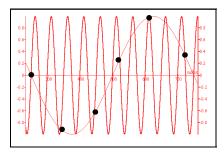

Figure 6: Frequency Aliasing

#### Manual sampling - use this mode for:

- Recordings or measurements that are not related to time.
- Situations in which you have to stop recording data after each sample obtained, in order to change your location, or any other logging parameter (Note: During recording NO CHANGES can be made to the OM-DAQPRO-5300's configuration).

To start a recording using manual data logging, set the RATE to "manual" and press the Enter

button once to start the data recording, then press the **Enter** button each time you want to collect a sample.

2. **Sampling Points** - After you have chosen the sampling rate, choosing the number of points will determine the logging period: Samples / Rate = Logging time. You can also choose the duration of a run first, and then calculate the number of samples: Samples = Logging time × Rate.

#### **Continuous**

In the Continuous mode, OM-DAQPRO-5300 must be connected to the PC and the DaqLab software must be running. In this mode OM-DAQPRO-5300 can continue logging indefinitely. The data is automatically downloaded to the computer, displayed in a real time graph and saved every 10 minutes. OM-DAQPRO-5300 stores the data until its memory is full. You can download this data only if you stopped logging before this point

To operate in Continuous mode select **RATE** equal to or less than 1/s and **SAMPLES = Continuous**. You can also select Continuous mode directly from the DaqLab software.

**Note**: OM-DAQPRO-5300 must be set to a display mode other than graphic to enable the Continuous mode.

# 1.2.10. Programming Rules and Limitations

The following are some rules and limitations you must take into account when programming the OM-DAQPRO-5300, as OM-DAQPRO-5300 integrates all programming limitations automatically. OM-DAQPRO-5300 will only allow the programming of settings that comply with the rules below.

#### 1.Sampling rate:

The number of sensors in use limits the maximum sampling rate:

- 1. Maximum sampling rate with one sensor is 4000/s
- 2. Maximum Temperature sampling rate is 1/s
- 3. Maximum sampling rate with two sensors or more is 1/s
- Maximum sampling rate with two or more PT 100 sensors or more is every 10 seconds
- 5. Maximum sampling rate with eight PT 100 sensors or more is every minute
- 6. OM-DAQPRO-5300 displays readings in real time at rates up to 1/s
- 7. DaqLab displays online readings at rates up to 100/s

#### 2. Sampling points:

Increasing the number of active inputs limits the number of sampling points one can choose. The following condition must be always satisfied:

| Number of samples × Active Inputs ≤ Memory |
|--------------------------------------------|
|--------------------------------------------|

OM-DAQPRO-5300's memory is sufficient for 512,000 samples.

The table below lists the maximum number of sampling point according to the number of sensors:

| Number of sensors | Maximum number of sampling points |
|-------------------|-----------------------------------|
| 1                 | 512,000 (exact number: 522,752)   |
| 2                 | 256,000 (exact number: 260,608)   |
| 3                 | 128,000 (exact number: 129,536)   |
| 4                 | 128,000 (exact number: 129,536)   |
| 5                 | 64,000                            |
| 6                 | 64,000                            |
| 7                 | 64,000                            |
| 8                 | 64,000                            |

#### 3. Continuous sampling

- Continuous sampling is possible up to a maximum sampling rate of 1/s.
- The data must be presented in a display mode other than graphic.

# Chapter 2 Working with DaqLab

# 2.1 Install the Software

# 2.1.1. System Requirements

To work with DagLab, your system should be equipped with the following:

#### 1.Software

- Windows 98 or later
- Internet Explorer 5.0 or later (you can install Internet Explorer 5 when you install DagLab, since it ships with the product)

#### 2.Hardware

- Pentium 200MHz or higher
- 32 MB RAM (64 MB recommended)
- 10 MB available disk space for the DaqLab application (50 MB to install the supporting applications)

#### 2.1.2. Installation

- Close all programs
- Insert the CD labeled DaqLab into your CD-ROM drive

Installation will begin automatically. Simply follow the on-screen instructions to continue

In case **auto run** is not working, open **My Computer** and click on the CD drive folder (**d**: drive in most cases) and double-click on the setup icon, then follow the on-screen instructions.

**To uninstall the software**: From the Start menu select Settings and click on Control Panel, then use the Add/Remove programs function to remove the DagLab application.

When updating the software, always remove the old version before starting a new installation.

#### To install the USB driver:

- Insert the CD into your CD drive. If Installation begins automatically (and you have already installed DaqLab), click Cancel to stop installation
- Connect the OM-DAQPRO-5300 to a USB port on your PC and turn the OM-DAQPRO-5300 on. Windows will automatically detect the new device and open the Add New Hardware Wizard
- 3. Select Specify the location of the driver, then click Next
- Select Search for the best driver for your device, then check the Removable Media checkbox, and then click Next

Windows will automatically detect and install the necessary software.

Note to the Windows XP user – if the found New Hardware wizard prompts you to a Hardware Installation dialog:

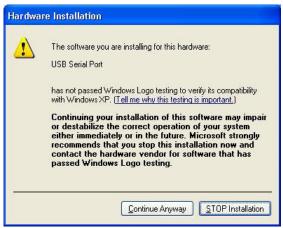

Just click Continue Anyway to proceed.

# 2.2. Overview

# 2.2.1. DagLab On-screen Layout

DaqLab is a comprehensive program that provides you with everything you need in order to collect data from the OM-DAQPRO-5300 display the data in graphs, meters and tables and analyze it with sophisticated analysis tools.

The program includes three windows: A graph window, table window, and a navigation window called the Data Map. You can display all three windows simultaneously or in any combination.

The most commonly used tools and commands are displayed on two toolbars. Tools that relate to all aspects of the program and tools that control the OM-DAQPRO-5300 are located in the main (upper) toolbar. Tools specific to the graphs are located on the graph (lower) toolbar.

# 2.2.2. Working with Projects

Every time you start a new recording, DaqLab automatically creates a new project file. All the information you collect and process for a given session is stored in a single project file. Each of these files contain all the data sets you collect with the OM-DAQPRO-5300, the analysis functions you've processed, specific graphs you've created, and the DaqLab settings for the recording.

**Note**: all data sets in a single project must be with the same sampling rate.

# 2.2.3. DaqLab Window Layout

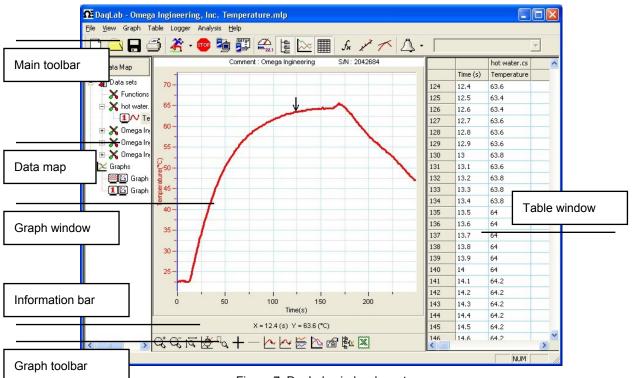

Figure 7: DaqLab window layout

# 2.3. Getting Started

# 2.3.1. Set up a Recording Session

### 1. Prepare OM-DAQPRO-5300

- 1. Connect OM-DAQPRO-5300 to the PC (see page 10)
- 2. Turn on OM-DAQPRO-5300
- 3. Plug in any external sensors
- 4. Open the DaqLab software

You can open DaqLab by double clicking its icon on the desktop or from the start menu

### 2. Setup the OM-DAQPRO-5300

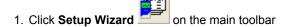

2. Follow the instructions in the **Setup Wizard** (see page 52)

### 3. Start Recording

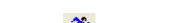

Click Run

on the toolbar to start recording.

If the recording rate is 100 measurements per second or less, DaqLab automatically opens a graph window displaying the data in real time, plotting it on the graph as it is being recorded. If the recording rate is higher than 100/s, the data will be downloaded and displayed automatically, once the data recording is finished.

You can stop recording anytime by clicking Stop

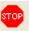

# 2.3.2. Data recording options

To set the behavior of the data display when you start a new recording session, click on the **down arrow** 

next to the Run button

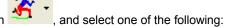

### 1.Single measurement

DaqLab will open a new project file every time you start a new recording session.

### 2. Replace

DaqLab will display the new data set in place of the old set. The project's old data sets will still be available in the same project file. They will be listed in the Data Map and you can add them to the display at any time

#### 3. Add

DagLab will add the new data set to the graph in addition to the old ones.

**Note**: A maximum of 8 data sets can be displayed on the graph at the same time.

### 2.3.3. Download Data

Whenever data is received from the OM-DAQPRO-5300, it is accumulated and displayed automatically by DaqLab. There are two modes of communication: online and offline.

#### Online communication

When OM-DAQPRO-5300 is connected to the PC and programmed to run at sampling rates of up to 100/s, OM-DAQPRO-5300 transmits each data sample immediately, as it is recorded, to the PC. The software thus displays the data in real-time in both the graph window and the table window.

When OM-DAQPRO-5300 is connected to the PC and programmed to run at a sampling rate of 500/s or higher, data is accumulated in OM-DAQPRO-5300's internal memory. This data is not transmitted to the PC until the recording period has ended, when the data is automatically downloaded to the PC and displayed.

#### Offline data logging

 To download data that was recorded offline, or while OM-DAQPRO-5300 was not connected to a PC, connect OM-DAQPRO-5300 to the computer, run the DaqLab program and click **Download** on the main toolbar. This will initiate the Post-Recording Data Transfer communication mode. Once the transfer is complete, the data will be displayed automatically in the graph window and in the table window. If there are several files stored in the OM-DAQPRO-5300, the first download will bring up the most recent file; the second download will bring up the second most recent file, and so on.

- If you are logging offline at rates of up to 1/s, you can connect OM-DAQPRO-5300 to the computer and download the accumulated data at anytime. Apart from during the transfer period, the data will be downloaded without interrupting the logging process.
- To download a particular file, choose **Selective download** from the **Logger** menu, then select the file's number in the Download dialog.
- Click Cancel in the Download progress window at any time to stop downloading the data.

### 2.3.4. Save Data

Click **Save** on the main toolbar to save your project. This will save all the data sets and graphs under one project file.

Saving the project will also save any special formatting and scaling you did.

If you made any changes to a previously saved project, click **Save** to update the saved file or select **Save as...** from the file menu to save it under another name.

### Note:

To delete a specific data set, a graph or a table from the project, use the Data Map (see page 49)

To remove unwanted data from a specific data set, apply the crop tool (see page 82).

# 2.3.5. Open a File

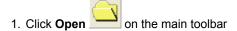

2. Navigate to the folder where the project is stored

3. Double click the file name to open the project

DaqLab opens the project and displays the first graph on the graph list. If the project does not include saved graphs, the file opens with an empty graph window. Use the Data Map (see page 49) to display the desired data set.

## 2.3.6. Create a New Project

There are three ways to create a new project:

- 1. Open the DagLab program, which will open a new file each time
- 2. When working in Single Measurement mode, a new project is opened every time you click on the **Run** button to start a new recording
- 3. Any time you click **New** button on the toolbar

# 2.3.7. Import data

Any file that is in comma separated values text format (CSV) can be imported into DaqLab To import a CSV file:

- 1. Click File on the menu bar, then click Import CSV file
- In the dialog that opens, next to Look in, navigate to the drive and folder that contains the CSV file
- Select the file
- 4. Click Open

#### Tips:

To create a text file in a spreadsheet:

- 1. Open a new spreadsheet
- 2. Enter your data according to the following rules:
  - a) The first row should contain headers. Each header includes the name of the data set and units in brackets, e.g. Distance (m)

b) The first column should be the time. The time interval between successive rows must match the time intervals accepted by DaqLab. You can export DaqLab files to Excel to learn about these time formats

See for example the table below:

|        | Α    | В    | С    |
|--------|------|------|------|
| 1      | t(s) | x(m) | y(m) |
| 3      | 0    | 0    | 5    |
| 3      | 0.1  | 0.95 | 4.05 |
| 4<br>5 | 0.2  | 1.8  | 3.2  |
|        | 0.3  | 2.55 | 2.45 |
| 6      | 0.4  | 3.2  | 1.8  |
| 7      | 0.5  | 3.75 | 1.25 |
| 8      | 0.6  | 4.2  | 0.8  |

- 3. On the File menu, click Save As
- 4. In the **File name** box, type a name for the workbook
- 5. In the Save as type list, click the CSV format
- 6. Click Save

To import files that were previously exported from DaqLab open DaqLab and import the file as described above as they are already in CSV format.

# 2.3.8. Date format settings

To set the way data will be displayed on screen click **Date format settings** to open the Date format settings dialog:

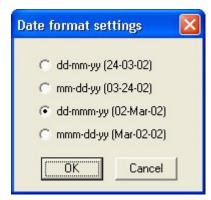

Click the desired option, then click **OK** 

## 2.3.9. Print

### 1. Print a graph

- Click **Print** on the main toolbar
- 2. Select the **Graph 1** option (when in split graph mode you can choose between Graph 1 and Graph 2)
- 3. Click Print to open the print dialog
- 4. Click OK

DaqLab will print exactly what you see in the graph display.

#### 2. Print a table

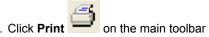

- 2. Select the Table option
- If you want to print only a specific range, uncheck the Print all data check box and type the desired row numbers into the To and From edit boxes
- 4. Click **Print** to open the print dialog
- 5. Click OK

DaqLab will print exactly what you see in the table display as well as the OM-DAQPRO-5300 comment, serial number and the alarm level setup. Data that exceeds any of the alarm levels will be highlighted by arrows.

# 2.4. View the Data

# 2.4.1. Display Options

The DaqLab program's screen consists of three parts: the graph window, table window and Data Map window. You can display all three parts simultaneously (the default view) or any combination of the three.

The graph window is the main window by default and is and displayed in the center of the application window.

In addition to these sections, you have the option to display an on-screen meter for each of the sensors (see page 48).

# 2.4.2. Graph Display

Click **Graph** to display or hide the graph. The default graph display is the data set or sets plotted vs. time, but you can change the X-axis to represent any of the individual data sets (see page 44).

The graph usually displays all the data sets of a given recording, but you can use the Data Map to remove one or more of the sets from the graph (see page 49).

In order to keep the graph clear and simple, only two Y-axes are shown on the graph at once. If there are three curves in the graph, one of the Y-axes is hidden. In order to make this axis visible, select the corresponding plot with the cursor (see section 2 below).

You can identify the Y-axis by its color, which matches the plot color.

### 1. Split graph view

DaqLab enables you to display your data in two separate graphs within the graph window.

- 1. Click **Split graph** on the graph toolbar to split the graph window into two separate graphs
- 2. Click **Edit graph** on the graph toolbar to open the Edit graph dialog
- 3. Choose which data sets to display on each of the graphs (or use the Data Map to do so see page 49)

4. To return to the single graph display, click **Split graph** time

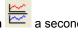

#### 2. The Cursor

You can display up to two cursors on the graph simultaneously.

Use the first cursor to display individual data recording values, to select a curve or to reveal the hidden Y-axis.

Use two cursors to display the difference between two coordinate values, to display the frequency of periodic data or to select a range of data points.

### To display the first cursor:

Double click on an individual data point or click **Cursor** on the graph toolbar. You can drag the cursor with the mouse onto any other point on the plot, or onto a different plot. For finer cursor movements use the forward and backward keys on the keyboard.

The coordinate values of the selected point will appear in the information bar at the bottom of the graph window.

### To display the second cursor:

Double click again anywhere on the graph area or click 2<sup>nd</sup> Cursor

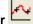

The information bar will now display the difference between the two coordinate values.

#### To remove the cursors:

Double click anywhere on the graph area, or click **1**<sup>st</sup> **Cursor** a second time.

### To remove the 2<sup>nd</sup> cursor:

Click 2<sup>nd</sup> Cursor a second time.

### To display the cursors in split graph mode:

To display the cursors on the upper graph, use the same method as for single graph mode.

To display the cursors on the lower graph, you must first remove them from the upper graph and then double click anywhere on the lower graph to display the first cursor. Double click a second time to display the second cursor, and double click a third time to remove the cursors.

#### 3. Zooming

- 1. To zoom in to the center of the graph
  - 1. Click **Zoom in** on the graph toolbar

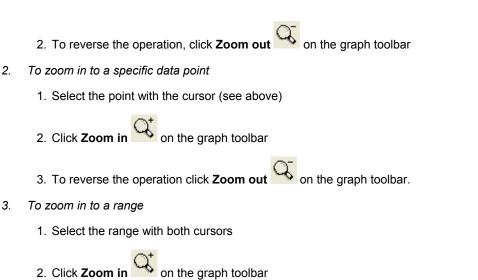

To zoom in to a specific area

Click **Zoom to selection** on the graph toolbar and drag the cursor diagonally to select the area you want to magnify. Release the mouse button to zoom in to the selected area.

3. To reverse the operation click **Zoom out** on the graph toolbar

Click **Zoom to selection** a second time to disable the zoom tool.

5. Autoscale

Click **Auto scale** on the graph toolbar to view the full data display, or double click on an axis to auto scale that axis alone.

- 6. Manual scaling
  - 1. Click **Graph properties** on the graph toolbar to open the Graph properties dialog
  - Select the Scale tab, and choose the axis you want to scale in the Select axis drop list

Uncheck the Autoscale check box and enter the new values in the edit box

#### 4. Click OK

To manually scale a specific axis, right click on the axis to open its Properties dialog.

To restore auto scaling click Autoscale

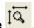

#### 7. The stretch/compress axis tool

Move the cursor onto one of the graph axes. The cursor icon changes to the double arrow symbol  $(\longleftrightarrow)$ , indicating that you can stretch or compress the axis scale. Drag the cursor to the desired location. Repeat the procedure for the other axis if necessary.

Double click on the axis to restore auto scaling.

#### 4. Panning

Use the pan tool after zooming in to see any part of the graph that is outside the zoomed area.

To do this, click **Pan** on the graph toolbar, then click anywhere on the graph and drag the mouse to view another area.

Click **Pan** a second time to disable the Pan tool.

### 5. Edit the Graph

Use the Edit graph dialog to select which data sets to display on the graph's Y-axis and to change the X-axis from time, to one of the data sets.

1. Click **Edit graph** on the graph toolbar to open the Edit graph dialog:

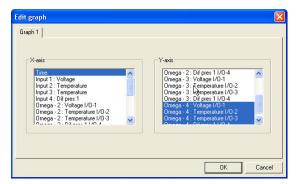

Figure 8: Edit graph dialog

- To select a data set to display on the Y-axis, click on the data set's name in the Y-axis list. To display more than one curve, click on the data sets you want
- A list entry that begins with a OM-DAQPRO-5300 comment denotes a recorded data set. A list entry that begins with an input number denotes the next recording and will be displayed on the graph the next time you start a recording
- 4. To deselect a data set, click on it a second time
- To select a data set for display on the X-axis, click on the data set's name in the X-axis list. You can only select one data set at a time for the X-axis
- 6. Click OK

### 6. Display alarm levels

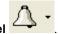

- 1. Click Display alarm level
- 2. Select the sensor you wish to display from the **select sensor** drop list Temperature (Internal)

To display alarm levels on graph 2 in split graph mode click the down arrow next to the button and select graph 2.

### 7. Format the graph

You can change the data line's color, style and width. You can also add markers that represent the data points on the graph and format their style and color.

The color of the Y-axis matches the corresponding plot's color and will automatically change with any change made to the color of the corresponding plot.

- Click **Graph properties** on the graph toolbar to open the Graph properties dialog
- 2. Select the **Lines** tab, and then select the plot or axis you want to format in the **Select plot** drop list
- From here you can format the line's color, style and width, as well as the markers' color and style. To remove the line or the marker, uncheck the corresponding Visible check box
- 4. Click OK
- 5. To restore the default formatting, click **Restore default**

### 8. Change the graph's units and its number format

- Click **Graph properties** on the graph toolbar to open the graph properties dialog
- 2. Select the **Units** tab, and then select the plot or axis you want to format in the **select plot** drop list
- 3. Choose the prefix option you want
- 4. Select the desired number of decimal places
- To display numbers in scientific format, check the Scientific check box
- 6. Click OK

#### 9. Add a graph to the project

DaqLab displays new data in the graph window every time you start a new recording. You can always display previous data using the **Edit graph** dialog or by double-clicking on the data's icon in the **Data** 

**Map.** If you want to save a graph that you created to your project, or to update a saved graph with changes you made, use the **Add to project** tool:

Click **Add to project** on the graph toolbar.

# 2.4.3. The Table Display

Click **Table** to display or to remove the table window.

The data in the table always matches the data that is currently displayed on the graph.

When you start a new recording, DaqLab displays the new data in the table as well as on the graph.

### Formatting the table

1. Changing column width

Drag the boundary on the right side of the column heading until the column is the desired width.

2. Changing row height

Drag the boundary below the row heading until the row is the desired height.

- 3. Formatting the fonts
  - 1. Click **Table** on the menu bar, then click **Properties**
  - 2. Select the **Font** tab
  - 3. Format the font, as well as the font's style and size
  - 4. Click OK
- 4. Changing units and number format
  - 1. Click **Table** on the menu bar, then click **Properties**
  - Select the Units tab, and then select the plot you want to format from the select plot drop list
  - 3. Choose the prefix option you want
  - 4. Select the desired number of decimal places
  - To display numbers in scientific format, check the Scientific check box
  - 6. Click OK

### 244 Meters

DaqLab enables you to view data in meters format on the screen (one meter for each sensor), with up to four meters showing at once. The meters can display live data while DaqLab is recording, or saved data when a saved file is replayed.

When a cursor is displayed, the meter shows the measured values that correspond to the time of the point at which the cursor is positioned.

There are three meter types: analog, bar and digital. The meter's scaling automatically matches the graph's scaling.

### To set up the meters:

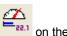

- 1. Click Meter Setup
- 2. Select the meter type, and the data set to be displayed
- 3. A list entry that begins with a graph number denotes a displayed data set. A list entry that begins with an input number denotes the next recording, and will be displayed on the meter the next time you start a recording
- 4. Repeat this procedure for up to four meters
- 5. To remove the meters click **Meter Setup**

#### 245 Data Map

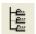

to display or remove the Data Map.

The data map is a separate window that displays the list of data sets that were recorded or downloaded in the current session, as well as the lists of all the saved graphs. Use the Data Map to navigate through the available data sets and to keep track of the data that is being displayed in the graph window.

Note: The data in the table always matches the data that is currently displayed on the graph.

### 1. Control the display with the Data Map

The items in the Data Map are sorted into two main categories:

- Data sets (including analysis functions)
- Saved graphs

Double click on a category to bring up the full list. Double click a second time to collapse the list. You can also use the plus (+) and minus (-) signs next to the icons to expand or collapse the categories.

The Data sets' list expands to sub-categories of recorded data and functions. To display the complete list of measurements, or the complete list of analysis functions performed on the measurements for any individual data capture, double click the file's icon or click the plus sign (+) next to it.

To collapse a list under an individual data capture, double click the corresponding icon or click the minus sign (-) next to it.

To display a data set or a saved graph double click its icon. Double click a second time to remove it.

You can also use a shortcut menu to display or remove a data set from the graph. Simply right-click an icon, then click **display on graph #1** or **display on graph #2**.

To delete an individual item from the Data Map and from the project, right-click on its icon and click

**Delete**. To permanently delete the item, click **Save** 

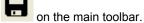

To remove all data sets from the Data Map, right-click the Data sets icon  $\P$  and click Clear All Data.

### 2. Understanding Data Map icons

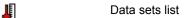

Y Functions – includes all the analysis functions of the project

Individual function – currently not on display

Individual function – currently displayed on graph 1

Individual function – currently displayed on graph 2

Individual function – currently displayed both on graphs 1 and 2

 $f_{\mathbf{x}}$  Function

data capture – includes all recorded data of the recording

Individual data set – currently not on display

Individual data set – currently displayed on graph 1

2 Individual data set – currently displayed on graph 2

Individual data set – currently displayed both on graphs 1 and 2

Raw data

×

List of saved graphs

Saved graph - data sets vs. time

Saved graph – data sets vs. data set

Graph currently not on display

Graph currently displayed on graph 1

Graph currently displayed on graph 2

Graph currently displayed both on graphs 1 and 2

# 2.4.6. Export Data to Excel

Click **Export to Excel** on the graph toolbar to export the data that is currently displayed on the graph to Excel. DaqLab will then open a new Excel workbook displaying the data as well as the OM-DAQPRO-5300 comment, serial number and the alarm level setup. Data that exceeds any of the alarm levels will be highlighted by arrows.

### **Export file settings**

If DaqLab fails to export the data properly, try to change the export file settings:

- 1. Click File on the menu bar, then click Export file settings
- 2. Check the Ignore regional settings check box
- 3. Click OK

## 2.4.7. Copy the Graph as a Picture

You can copy the graph to the clipboard as a picture and then paste it to other Windows programs such as Word or PowerPoint:

- 1. In the Graph menu, click Copy graph
- 2. Open the destination file
- 3. In the destination file, right click and select Paste

# 2.5. Program OM-DAQPRO-5300

# 2.5.1. Setup

### 1. Quick setup

Use the Setup wizard to guide you through the setup process.

1. Click **Setup wizard** on the main toolbar to open the setup wizard:

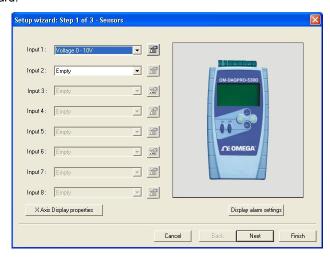

Figure 9: Setup wizard step 1 of 3

The first step is to assign sensors to each input. Select the sensors you are using from the corresponding input drop lists.

To set alarm levels and alarm action click Display alarm settings (see page 54 for detailed alarm setup)

2. Click **Next** to move to the second step:

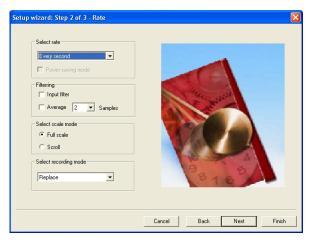

Figure 10: Setup wizard step 2 of 3

- 3. Select the desired recording rate in the Select rate drop list
- 4. Select the **Scroll** option if you want the graph window to scroll as the data recording progresses
- Select the desired data recording mode in the Select recording mode drop list
- 6. Click Next to move to the third step:

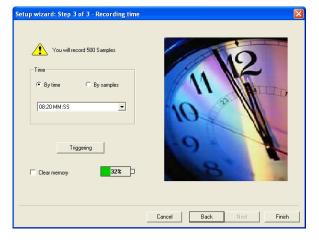

### Figure 11: Setup wizard step 3 of 3

7. Select the desired length of the recording period in the **Select recording time** drop list. The recording period is displayed as a unit of time by default. To display the recording period as the number of recording samples, select the **By samples** option. The number of samples is calculated with the following formula:

Total recording samples = Recording rate × Recording period

- To start the data recording only when a specific time or measurement condition has been met click **Triggering** to open the triggering dialog (see page 57)
- Click Finish to complete the setup and to send the setup command to the OM-DAQPRO-5300

### 2. Alarm setup

You can setup alarm levels and output for each sensor input individually in the first step of the **Setup wizard**:

- Click **Setup Wizard** on the main toolbar to open the setup wizard
- 2. Click **Display alarm settings** to show the alarm controls:

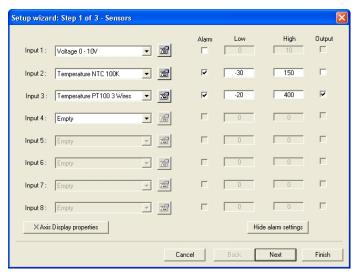

Figure 12: alarm settings

- Check the checkbox or checkboxes near the inputs you want to activate the alarm
- 4. Type in Low or/and High alarm levels
- 5. If you want a sensor or sensors to activate the alarm output check the corresponding Output checkbox or checkboxes
- 6. Click **Next** to proceed to step 2 of the setup wizard or click **Finish** to complete the alarm setup

See page 13 to learn more on alarms and alarm output.

You can set DaqLab to display the alarm levels on the graph window (see page 45)

### 3. Low pass filter

To filter out 50/60Hz line noises use the low pass RC input filter:

Check the Input filter checkbox in step 2 of the Setup wizard

**Note**: We strongly recommend to use the filter with low output sensors like 50mV voltage measurements and thermocouples.

The low pass filter is applied to all inputs except for 24mA current measurements

#### 4. Averaging

Use this option to reduce random noises. OM-DAQPRO-5300 replaces every data sample with the average of the last pre-set number of samples

To apply averaging:

Check the **Averaging** checkbox in step 2 of the Setup wizard, and select the number of samples to average from the drop list

### 5. Battery level

A battery level indicator is displayed in step 3 of the Setup wizard. The indicator shows the remaining working hours as a percent of the battery's life (approximately 40 hours between charges), before it should be recharged.

### 6. Presetting the display

You may want to define the graph's settings, such as formatting and scaling the graph and selecting the axes, and to define the meters' settings prior to beginning a recording session. You can define the settings of each sensor input individually in the first step of the **Setup wizard**:

- Click **Setup Wizard** on the main toolbar to open the setup wizard
- 2. Click **Properties** next to the input you want to set
- 3. Click the **Display properties** tab
- 4. Select a measurement from the **Select measurement** drop list
- 5. Select the graph or graphs in which you would like to display the data, from the **Display on graph** drop list
- Select a meter in the **Meter type** drop list if you want to display the data in a meter as well as on the graph
- 7. Format the line and markers in the **Plot** section
- 8. If you want a specific scale, uncheck the **Auto scale** check box and enter the desired minimum and maximum values of the axis
- 9. Click OK

### 7. Preset the graph's X-axis

1. Click **X-Axis display properties** in the first step of the Setup wizard to open the dialog:

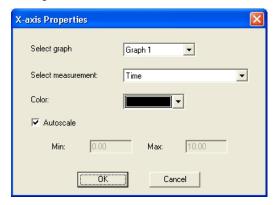

Figure 13: X-axis properties dialog

- 2. Select the graph you wish to modify
- 3. Select the measurement you'd like to display on the X-axis
- 4. If you want a specific scale, uncheck the **Auto scale** check box and enter the minimum and maximum values of the axis
- 5. Click OK

### 8.Triggering

To start the data recording only when a specific time or measurement condition has been met, click **Triggering** in step 3 of the Setup wizard to open the triggering dialog:

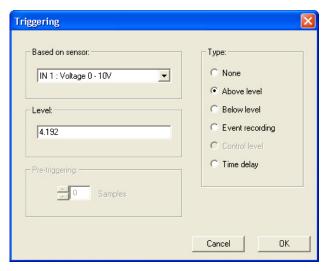

Figure 14: Triggering dialog

- 1. Select the triggering sensor in the **Based on sensor** drop list
- 2. Choose one of the following from the **Type** options:
- None Trigger is disabled
- Above level Start logging only once the measured value is HIGHER than the trigger level.
- Below level Start logging only once the measured value is LOWER than the trigger level.
- Event Recording This function enables you to record the exact time and date at which a certain phenomenon occurred: The trigger level set for this option is actually a threshold setting. Each time the threshold is crossed, OM-DAQPRO-5300 will record the exact time and date of the occurrence, and will continue to do so until the desired number of samples has been obtained.

When logging has ended download the data to the PC (if OM-DAQPRO-5300 is already connected to the PC it will be done automatically). The event list will be displayed in the table window. You can now save the list, export it to Excel or print it.

**Note**: The trigger condition must be fulfilled for at least 300 µS.

 Time delay – This trigger type enables you to set a timer that will start the logging after a predetermined amount of time. After setting the trigger to Timer Delay, click the down arrow on the Level combo-box, and select from the 17 different time options. The timer will start its countdown when you click **RUN**, and the actual recording will start once the countdown has ended.

- 3. Select the trigger level in the **Level** edit box
- 4. Click **OK**

Note: When you turn off OM-DAQPRO-5300, it will save the setup for the next session.

# 2.5.2. Start Recording

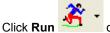

on the main toolbar. Click the **down arrow** to change the recording mode.

# 2.5.3. Stop Recording

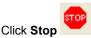

on the main toolbar

## 2.5.4. Clear OM-DAQPRO-5300's Memory

To erase all data currently stored in the OM-DAQPRO-5300, click **Clear memory** in the **Logger** menu (OM-DAQPRO-5300 must first be connected to the PC).

# 2.5.5. Adding comment to OM-DAQPRO-5300

You can add a comment to each OM-DAQPRO-5300. The comment will serve as a name to identify the specific OM-DAQPRO-5300 in addition to its serial number. Every time data is being downloaded from a OM-DAQPRO-5300, its comment and the serial number will be displayed in the graph title and on the corresponding icon in the Data Map. To display the comment on OM-DAQPRO-5300's LCD select the **System information** menu (see page 22)

The comment and the serial number will also be displayed in prints and exported files.

**Note**: the comment can include up to 32 characters.

To add a comment:

- 1. Connect OM-DAQPRO-5300 to the PC
- 2. Click **Logger** on the menu bar, then click **Set comment**

- 3. Click the **Comment** edit box and type a comment (e.g. its location)
- 4. Click **OK** to upload the edited notes to OM-DAQPRO-5300

### 2.5.6. Edit OM-DAQPRO-5300's Notes

- 1. Connect OM-DAQPRO-5300 to the PC
- Select Edit notes from the Logger menu to open the Notes dialog with the OM-DAQPRO-5300's current notes downloaded to the window

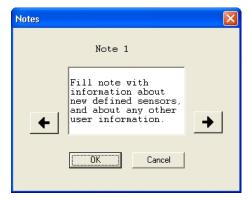

Figure 15: Edit notes dialog

3. From this dialog, you can edit, delete, or write new notes

**Note**: A note is limited to 140 characters and a maximum of 3 notes can be stored in OM-DAQPRO-5300 at any time.

- 4. Use the arrow buttons to move to the next note, or to the previous one
- 5. Click **OK** to upload the edited notes to OM-DAQPRO-5300

# 2.5.7. Temperature units

To select between Fahrenheit (°F) and Celsius (°C) temperature units: Click Logger on the menu bar, point to Temperature units and then select the desired units

# 2.5.8. Calibrating the sensors

### 1.Calibration options

OM-DAQPRO-5300 ships fully calibrated. However, DaqLab enables you to calibrate any of the OM-DAQPRO-5300 sensors except for the internal temperature sensor, which doesn't need calibration. The calibration parameters are sent to OM-DAQPRO-5300 and stored in its memory.

### Tips:

- Prior to any calibration procedure you must restore factory defaults
- Calibrating a sensor type applies to all inputs
- Calibrating the PT 100 2 wires sensor applies also to PT 100 3 wires except for fine offset calibration
- Prior to calibrating any of the thermocouple sensor types, calibrate the Voltage 50mV sensor as this will set the gain (slope) of all thermocouple sensor types
- The internal temperature sensor needs no calibration

DaqLab employs three different calibration methods **Two-point calibration**, **Offset calibration** and **Zero calibration**. When selecting a sensor type to calibrate, DaqLab prompts you to the appropriate calibration procedure:

| Sensor      | Туре              | Calibration method     |
|-------------|-------------------|------------------------|
| Current     | 0 – 24mA          | Two-point calibration  |
| Temperature | NTC 10K $\Omega$  | Zero calibration       |
| Temperature | NTC 2252 $\Omega$ | Zero calibration       |
| Temperature | PT-100 2 wire     | Two-point calibration  |
| Temperature | PT-100 3 wire     | Two-point calibration* |
| Temperature | Thermocouple J    | Offset calibration     |
| Temperature | Thermocouple K    | Offset calibration     |
| Temperature | Thermocouple T    | Offset calibration     |
| Voltage     | 0 – 10V           | Two-point calibration  |
| Voltage     | 0 - 50mV          | Two-point calibration  |

### Two-point calibration

The two-point calibration sets the gain (slope) and offset (intercept) of the sensor's conversion function.

Use the two point calibration to calibrate the voltage and current sensors and the PT100 temperature sensors.

\* To calibrate the PT100 3 wire, first calibrate the PT100 2 wire as the slopes of their conversion functions are identical. Then proceed to adjust the PT100 3 wire offset.

In some cases you may need to refine your calibration using the fine offset tuning tool.

#### Offset calibration

To calibrate the thermocouple temperature sensors: TC-J, TC-K and TC-T first calibrate the 50mV sensor type. That will set the slope for all thermocouple temperature sensors. Then proceed to adjust the offset using the Offset calibration technique.

#### Zero calibration

The zero calibration sets only the offset (intercept) of the sensor's conversion function.

Use the zero calibration to calibrate the NTC  $10k\Omega$  and NTC  $2252\Omega$  temperature sensors.

### 2. Calibration password

To prevent accidental change of the calibration, the calibration procedure is protected by a password. **The default password is: 1234** 

### To change the password:

- 1. Click **Logger** on the menu toolbar, and then click **Calibration**
- 2. Click Change Password to open the Change Password dialog box
- 3. Enter the current password in the **Current Password** edit box
- 4. Enter the new password in the **New Password** edit box
- Enter the new password a second time in the Confirm New Password edit box to confirm your new password
- 6. Click OK

Note: The password must include at least 4 characters and is case sensitive.

#### 3. Calibration procedure

# Two point calibration:

Measure two reference values

- 1. Connect OM-DAQPRO-5300 to the PC
- 2. Click Logger on the menu bar, then click Calibrate sensors
- 3. Enter the calibration password, then click **OK**
- 4. Choose a sensor from the **Select sensor** drop list and click **OK** to open the **Sensor calibration** dialog:

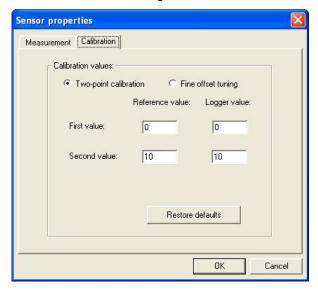

Figure 16: Two-point calibration dialog

Note: we strongly recommend calibrating using the values that appear in the two **Reference value** edit boxes

- 5. Click Restore defaults, then click OK
- 6. Measure two known reference values and record both the reference values and the values displayed by DaqLab

#### **Enter calibration values**

- Repeat steps 1 to 4 above
- 7. Select the **Two-point calibration** option
- Enter a distinct reference value in each of the Reference Value edit boxes and the corresponding logger values in each of the Logger Value edit boxes (The logger values are the values displayed by DaqLab when measuring the two reference values)
- 9. Click OK

#### Fine offset calibration

If, after the calibration procedure, OM-DAQPRO-5300 still exhibits some offset value use the Fine offset tuning tool to correct it.

The offset value is the difference between the value displayed by OM-DAQPRO-5300 and the reference value. For example if the calibrator is set to 0°C and OM-DAQPRO-5300 reads 1°C the offset value is +1, but if OM-DAQPRO-5300 reads -1°C then the offset value is -1.

- 1. Connect OM-DAQPRO-5300 to the PC
- 2. Click Logger on the menu bar, then click Calibrate sensors
- 3. Enter the calibration password, then click **OK**
- 4. Choose a sensor from the **Select sensor** drop list and click **OK** to open the **Sensor calibration** dialog
- 5. Select the **Fine offset calibration** option
- 6. Enter the offset value
- 7. Click OK

The calibrated sensor parameters will be saved both in OM-DAQPRO-5300 and DaqLab memories, so there is no need to calibrate OM-DAQPRO-5300 every time you run the DaqLab program.

#### Offset calibration:

Calibrating any of the thermocouple sensors comprises of two steps. First calibrate the 50mV voltage sensor to set the slope of the sensor's conversion function. Then use the calibration procedure described below to calibrate the sensor's offset.

#### Measure two reference values

Before taking measurements you need to disable the temperature compensation both in OM-DAQPRO-5300 and in the calibrator.

To disable the temperature compensation in OM-DAQPRO-5300:

Click Logger on the menu bar, point to Thermocouple compensation, and then click Disable.

Note: don't forget to enable the temperature compensation prior to normal operation of OM-DAQPRO-5300. One way to enable the temperature compensation is to turn OM-DAQPRO-5300 off and on again. Another way is via DaqLab: Click **Logger** on the menu bar, point to **Thermocouple compensation**, then click **Enable** 

To take two reference measurements:

- 1. Connect OM-DAQPRO-5300 to the PC
- 2. Click Logger on the menu bar, then click Calibrate sensors
- 3. Enter the calibration password, then click **OK**
- Choose a sensor from the Select sensor drop list and click OK to open the Sensor calibration dialog:

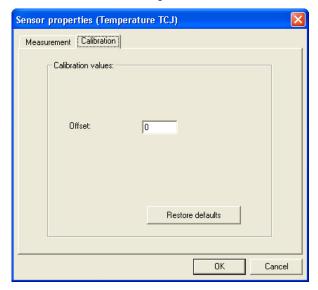

Figure 17: Offset calibration dialog

- Click Restore defaults, then click OK
- Measure two known reference values and record both the reference values and the values displayed by DaqLab. Calculate the offset values

The offset value is the difference between the value displayed by OM-DAQPRO-5300 and the reference value. For example if the calibrator is set to  $0^{\circ}$ C and OM-DAQPRO-5300 reads  $1^{\circ}$ C the offset value is +1, but if OM-DAQPRO-5300 reads  $-1^{\circ}$ C then the offset value is -1.

#### **Enter calibration values**

- 1. Repeat steps 1 to 4 above
- Enter the offset value in the **Offset** edit box (in case the two offset values are not identical enter the average of the two values)
- 3. Click OK

### Zero calibration:

- 1. Connect OM-DAQPRO-5300 to the PC
- 2. Click Logger on the menu bar, then click Calibrate sensors
- 3. Enter the calibration password, then click **OK**
- Choose a sensor from the Select sensor drop list and click OK to open the Sensor calibration dialog:

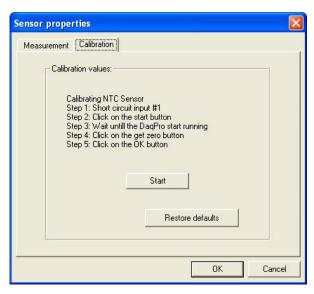

Figure 18: Zero calibration dialog

- 5. Click Restore defaults, then click OK
- 6. Repeat steps 1 to 4 above
- 7. Short circuit input 1
- 8. Click Start
- 9. Wait until OM-DAQPRO-5300 begins recording
- 10. Click Get zero
- 11. Click OK

The calibrated sensor parameters will be saved both in OM-DAQPRO-5300 and DaqLab memories, so there is no need to calibrate OM-DAQPRO-5300 every time you run the DaqLab program.

### 2.5.9. Define a Custom Sensor

DaqLab enables the user to define custom sensors. This is a useful tool for when OM-DAQPRO-5300 is communicating with many sensors from **different vendors**.

Any additional sensor that you would like to connect to OM-DAQPRO-5300 must comply with the following restrictions:

- 1) The sensor's output must be either voltage in the range of 0 to 10V or current in the range of 4 to 24mA.
- 2) The sensor Transfer Function (sensor output voltage changes vs. the sampled phenomenon changes) must be a linear Transfer Function.

#### To define a new sensor:

- 1. Connect OM-DAQPRO-5300 to the PC
- 2. Click **Logger** on the menu bar, then click **Define new sensor** to open the Define new sensor dialog:

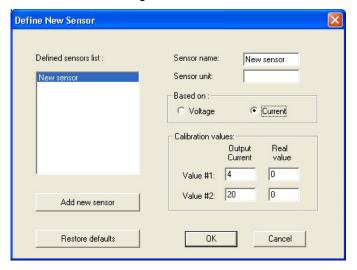

Figure 19: Define new sensor dialog

- 3. Click Add New Sensor
- Select a Based on option (depending on whether your sensor's output is 0 to 10V or 4 to 24mA)
- 5. Type in a sensor name and a sensor unit

- Type in two calibration values (two real values and the corresponding output values of the sensor)
- 7. Click OK

OM-DAQPRO-5300 will send the definition to OM-DAQPRO-5300 and will add the new sensor to the sensor list.

#### To use the custom sensor:

- 1. Plug the custom sensor into OM-DAQPRO-5300
- 2. Set up OM-DAQPRO-5300 using the Setup Wizard (see page 52) and select the sensor from the sensor list next to the corresponding input
- 3. Proceed with the setup as you would normally do

# 2.5.10. Communication Setup

Communication between the PC and OM-DAQPRO-5300 takes place automatically whenever you send a command to OM-DAQPRO-5300. However, the Communication Setup dialog can be used for more advanced communication options.

 Click Logger on the menu bar, and then click Com setup. DaqLab will display a dialog reporting what COM Ports are already in use, and which port is recommended for use with OM-DAQPRO-5300:

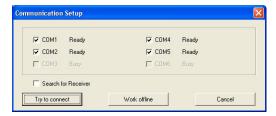

Figure 20: Communication setup dialog

 Click Try to connect and DaqLab will try to communicate with OM-DAQPRO-5300. If communication is achieved, DaqLab will designate the selected port as OM-DAQPRO-5300's communication port.

You can override the DaqLab recommendation and choose the COM Port yourself by clicking the check box button to the left of the desired port, and clicking **Try to connect**.

**Note**: In case of any communication malfunction, please refer to the troubleshooting guide on page 86.

| 3. | You can click <b>Work offline</b> if you wish to work without OM-DAQPRO-5300. While working offline, you can still open or import saved files to view and analyze them |
|----|----------------------------------------------------------------------------------------------------|
|    |                                                                                                    |
|    |                                                                                                    |
|    |                                                                                                    |
|    |                                                                                                    |
|    |                                                                                                    |
|    |                                                                                                    |
|    |                                                                                                    |
|    |                                                                                                    |
|    |                                                                                                    |
|    |                                                                                                    |
|    |                                                                                                    |

## 2.6. Analyze the data

## 2.6.1. Reading Data Point Coordinates

Position the cursor (see page 42) on a point to display its coordinates on the information bar at the bottom of the graph window.

If more than one curve is displayed, and you want to read the Y coordinates of all of the curves simultaneously, bring up digital meters (see page 48) for each of the curves. When you position a cursor on one curve, the meters will show the corresponding Y-coordinates for the other curves.

## 2.6.2. Reading the Difference Between two Coordinate Values

Position one cursor on the first point and a second cursor on the second point to display the difference between the two coordinate values on the information bar at the bottom of the graph window

## 2.6.3. Working with the Analysis Tools

The analysis tools can only be applied to data sets that are displayed in the graph window.

- 1. Use the cursors (see page 42) to select the graph and the data range to which you want to apply the analysis.
- 2. Select the analysis function you wish to use.

The analysis function will be added onto the graph, with the exception of the smoothing (averaging) function, which will replace the original data set.

## 2.6.4. Smoothing

The smoothing tool is very useful in reducing random "noises", especially if you want to apply any analysis functions to the data. The smoothing process replaces every data point with the average of its neighboring points.

- Use the cursor to select the function on the graph that you want to smooth
- 2. Click **More smoothing** on the graph toolbar
- 3. You can repeat the procedure to further smooth the data

4. Click **Less smoothing** to reduce the amount of smoothing

## 2.6.5. Statistics

Use the statistics tool to display statistics of a selected data set or a range of data.

The statistics include:

**Average** – The average of all the numbers in the range

StDev. - The standard deviation

**Minimum** – The smallest value in the range

Maximum – The largest value in the range

**Sum** – Adds all the numbers in the range

**Area** – The area between the graph and the x-axis in the range

Samples – the number of data points in the range

Rate – the recording rate

#### To display statistics:

- Use the cursors to select the graph and the data range to which you want to apply the statistics
- 2. Click Analysis on the menu bar, then click Statistics

DaqLab will open a statistics window and will display the results in it

## 2.6.6. Most Common Analysis Functions

#### 1. Linear fit

Click Linear Fit

on the main toolbar to draw a line of linear least square fit

$$y = ax + b$$

and to display the line's equation

**Note**: If you want the automatic curve fit equation to start at t=0, apply the crop tool before applying the linear fit (see page 82).

#### 2. Derivative

Click **Derivative** on the main toolbar to construct a graph in which each point is the slope of the 3 consecutive points on the source graph

#### 3. Integral

Choose **Integral** from the **Analysis** menu to construct a graph in which each point is the integral of all the preceding points on the source graph

## 2.6.7. The Analysis Wizard

#### 1. Using the Analysis Wizard

The analysis wizard will guide you through the various analysis functions available in the DaqLab program. The analysis functions are grouped into three main categories: curve fit (regression), averaging, and mathematical and trigonometric functions.

To apply an analysis function to a data set:

- 1. Use the cursors to select the graph or data range to which you would like to apply the analysis
- 2. Click **Analysis Wizard** on the main toolbar
- 3. Click a category tab:
  - a. Curve fit
  - b. Averaging
  - c. Functions

#### 2. Curve fit

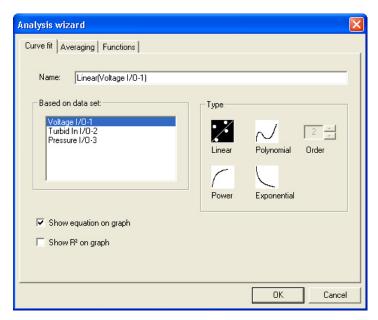

Figure 21: Analysis wizard - curve fit

- Select a fit Type by clicking its icon (If you choose polynomial fit, select the order you want)
- If you use the cursor to select a data set, it will be highlighted in the Based on data set list, but you have the option of selecting a different data set
- 3. Type a name in the **Name** box (optional the default name includes both the function and the data set names)
- 4. Click the **Show equation on graph** check box to display the line's equation on the information bar
- 5. Click the **Show R**<sup>2</sup> on **graph** check box to display the correlation coefficient on the information bar
- 6. Click OK

**Note**: If you want the automatic curve fit equation to start at t = 0, apply the crop tool before any type of curve fitting (see page 82).

#### 3. Averaging

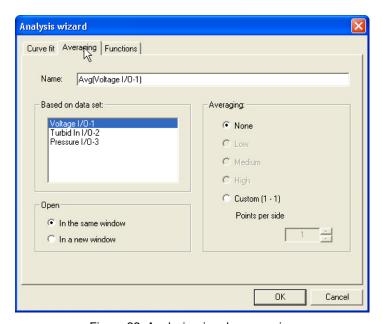

Figure 22: Analysis wizard - averaging

- If you use the cursor to select a data set, it will be highlighted in the Based on data set list, but you have the option of selecting a different data set
- 2. Select an averaging option (if you choose custom averaging, choose the number of averaging points in the **Points** box)
- 3. Enter a name in the **Name** box (optional the default name include both the function and the data set names)
- 4. Select an Open option
- 5. Click OK

#### 4. Functions

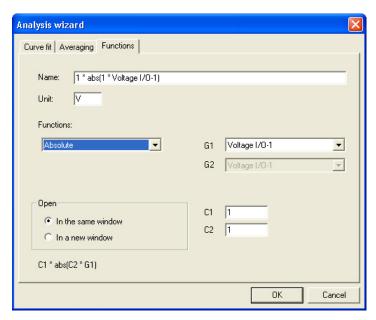

Figure 23: Analysis wizard – functions

- Select a function from the **Functions** list. DaqLab displays the function's formula at the bottom of the dialog
- If you use the cursor to select a data set, it will be highlighted in the G1 drop list, but you have the option of selecting a different data set
- 3. If the analysis function involves two data sets, select the second data set from the **G2** drop list
- 4. Enter a constant in each of the C1 and C2 boxes (optional)
- 5. Enter a name in the Name box (optional the default name includes both the function's formula and the data set name)
- 6. Enter a unit (optional)
- 7. Select an Open option

#### 8. Click OK

## 2.6.8. Available Analysis Tools

This section includes a brief description of each of DaqLab's analysis functions

#### 1. Curve fit

Linear

$$y = ax + b$$

Draws a line of linear least square fit

**Polynomial** 

$$y = a_0 x^n + a_1 x^{n-1} + \dots + a_n$$

Draws a line of polynomial least square fit (you must select an order between 1 and 6.)

Power

$$y = \frac{a}{x^n}$$

Draws a line of power least square fit

**Exponential** 

$$y = ae^{bx}$$

Draws a line of exponential least square fit

DaqLab displays the curve fit equation and the correlation coefficient  $(R^2)$  on the information bar below the graph

## 2. Averaging

The average function replaces every point with the average of n neighboring points from both sides of the point

Low averaging: n=5 , Medium averaging: n=11 , High averaging: n=41

#### 3. Functions

In the formulas below,  $G_1$  and  $G_2$  represent selected data sets, and  $C_1$  and  $C_2$  are constants that you can enter. The constant's default value is 1

$$y = C_1 |C_2 G_1|$$

Draws a line of the absolute values of a data set

Add

$$y = C_1 G_1 + C_2 G_2$$

Draws a line of the addition of two data sets

**Arccosine** 

$$y = C_1 \arccos(C_2 G_1)$$

Draws a line of the arccosine values of a data set (in radians). Arccosine is the angle whose cosine is  $C_2G_1$ . The argument  $C_2G_1$  must be between –1 and 1.

**Arcsine** 

$$y = C_1 \arcsin(C_2 G_1)$$

Draws a line of the arcsine values of a data set in radians. Arcsine is the angle whose sine is  $C_2G_1$ . The argument  $C_2G_1$  must be between –1 and 1.

**Average** 

$$C_1$$
·{average of  $C_2$  points around  $G_1$ }

Replaces every point with the averaging of C<sub>2</sub> neighboring points.

Cosine

$$y = C_1 \cos(C_2 G_1)$$

Draws a line of the cosine values of a data set. The argument  $\,C_2G_1\,$  must be expressed in radians.

$$y = G_1 - G_1(t = 0)$$

Draws a line of the difference between the Y-coordinate of every point and Y-coordinate of the first point. Use this function to move the data set along the Y-axis so that the point will intersect the Y- axis at the origin.

### **Derivative**

$$y_n = \frac{y_{n+1} - y_{n-1}}{2\Delta t}, \Delta t = \frac{1}{sampling \ rate}$$

Draws a line of the slopes of every three consecutive points of a data set. For high recording rates and small  $\Delta t$ , this line may be very noisy, which is why smoothing the data set is recommended before applying the derivative function.

## Divide

$$y = \frac{C_1 G_1}{C_2 G_2}$$

Draws a line of the division of two data sets

## Envelope (lower)

Lower envelope of G<sub>1</sub> with tolerance of C<sub>1</sub> points

Draws a line that connects the minimum values of a data set. The tolerance defines the minimum distance (in sampling points) between two minima, so that the envelope function is able to ignore random "noises".

# Envelope (upper)

Upper envelope of  $G_1$  with tolerance of  $C_1$  points

Draws a line that connects the maximum values of a data set. The tolerance defines the minimum distance (in sampling points) between two maxima, so that the envelope function will be able to ignore random "noises".

$$y = C_1 e^{C_2 G_1}$$

Draws a line of e raised to the power of a data set.

# Fourier transform

Discrete Fourier transform of G<sub>1</sub>.

Draws a line of the amplitudes of the harmonics of Fourier transform vs. frequency.

### Frequency

The frequency of G1 (minimum of  $C_1$  points in one cycle).

Draws a line of the frequency of a periodic data set vs. time. The constant  $C_1$  defines the minimum data points in one cycle.

### Integral

$$y = C_1 + C_2 \sum G_1 \Delta t$$

Draws a line in which each point is the discrete integral of all the preceding points in a data set.

### Linear

$$y = C_1 + C_2 G_1$$

Draws a line of a linear displacement of a data set. This function is useful when you want to change the point of origin of a data set.

Ln

$$y = C_1 \ln(C_2 G_1)$$

Draws a line of the natural logarithm of a data set. The argument  $\,C_2G_1\,$  must be positive.

Log

$$y = C_1 \log_{10}(C_2 G_1)$$

Draws a line of the logarithm of a data set to base 10. The argument  $\,C_2G_1\,$  must be positive.

Multiply

$$y = C_1 G_1 \cdot C_2 G_2$$

Draws a line of the multiplication of two data sets

Reciprocal (1/X)

$$y = \frac{C_1}{G_1}$$

Draws a line of the reciprocal values of a data set.

Sine

$$y = C_1 \sin(C_2 G_1)$$

Draws a line of the sine values of a data set. The argument  $\,C_2G_1\,$  must be expressed in radians.

Square (X<sup>2</sup>)

$$y = C_1 (C_2 G_1)^2$$

Draws a line of the squares of a data set.

Square root

$$y = C_1 \sqrt{C_2 G_1}$$

Draws a line of the square root values of a data set. : The argument  $\,C_2G_1\,$  must be greater than or equal to zero.

Subtract

$$y = C_1 G_1 - C_2 G_2$$

Draws a line the subtraction of two data sets.

Tan

$$y = C_1 \tan(C_2 G_1)$$

Draws a line of the tangent values of a data set. The argument  $\,C_2G_1\,$  must be expressed in radians.

## 2.7. Special Tools

## 2.7.1. Crop Tool

The Crop tool enables you to trim the edges of a data set. Use it to remove unwanted data.

The time scale of the trimmed data is shifted so that it will start at t=0.

If you want the automatic curve fit equation to start at t=0, apply the crop tool before any type of curve fitting

After applying the crop tool, the trimmed data set replaces the original set on the graph display and a new icon is added to the Data Map under cropped data.

#### 1. To trim all data up to a point

- 1. Position a cursor (see page 42) on the data point
- 2. Click on the **Graph** menu, and then click **Crop**.

## 2. To trim all data outside a selected range

- 1. Use the cursors to select the range you want to keep
- 2. Click on the **Graph** menu, and then click **Crop**.

## 2.8. Toolbar Buttons

## 2.8.1. Main (upper) Toolbar

| P | New | Start new project |
|---|-----|-------------------|

Open Open saved project

Save Save project

Print Select print options

Run Start a data recording session. Click on the down-arrow to select

recording mode

**Stop** Stop recording

**Download** Download the data from the most recent recording session

Setup Open the Setup dialog

Meter setup Open the Meter setup dialog

**Data map** Display the Data Map

|                | Graph         | Display the graph window                            |
|----------------|---------------|-----------------------------------------------------|
|                | Table         | Display the table window                            |
| f <sub>*</sub> | Analysis      | Open the Analysis wizard                            |
| XXXX           | Linear fit    | Draw a line of linear fit of the selected data set  |
| <u>/</u>       | Derivative    | Draw a line of the derivative of the selected curve |
| <b>A</b> •     | Display alarm | Displays or removes alarm levels from the graph     |

## 2.8.2. Graph Toolbar

| $\mathcal{O}_{+}$                 | Zoom in           | Zoom in around a selected point or in to a selected range |
|-----------------------------------|-------------------|-----------------------------------------------------------|
| $\mathcal{O}_{\underline{\cdot}}$ | Zoom out          | Reverse the most recent zoom operation                    |
| ĺ₫                                | Autoscale         | Display all the data                                      |
| $\Box_{\mathcal{O}}$              | Zoom to selection | Zoom in to a selected area                                |
| <b>\\Phi</b>                      | Pan               | Pan in all directions while in zoom mode                  |
| +                                 | More smoothing    | Smooth (average) the selected curve                       |

| _        | Less smoothing         | Reverse the most recent smoothing operation   |
|----------|------------------------|-----------------------------------------------|
| ~        | 1 <sup>st</sup> Cursor | Display or remove the first cursor            |
| ~        | 2 <sup>nd</sup> Cursor | Display or remove the second cursor           |
| <b>₩</b> | Split graph            | Switch to a split graph display               |
| <u>~</u> | Edit graph             | Select the data to display on the axes        |
|          | Graph properties       | Graph formatting, scaling and units selection |
| Ē¢       | Add to project         | Add the displayed graph to the project        |
| [X]      | Export to Excel        | Export the displayed graph to Excel           |

# Chapter 3 Troubleshooting Guide

## **Symptom**

## Cause of problem

I pressed the ON key on OM-DAQPRO-5300 and it did not turn on.

- Try charging the battery, it may be weak.
- You are using an unsuitable AC/DC adaptor (see page 15).
- The internal 3V disk battery is dead.

DaqLab was unable to connect to OM-DAQPRO-5300.

- OM-DAQPRO-5300 is turned off.
- The communication cable is not connected properly.
- The communication cable is not connected to the correct PC COM Port.
- There is no available Serial COM Port.

OM-DAQPRO-5300 and DaqLab displays a warning message: "Illegal sensor"

- OM-DAQPRO-5300 measured a voltage drop of over 5V across an input that was selected as one of the following types: 50mV, TCK, TCJ, TCT, PT 100 or NTC.
- OM-DAQPRO-5300 measured a reversed voltage drop of over -1V across an input that was selected as one of the following types: 50mV, TCK, TCJ, TCT or 10V.

I downloaded "unexpected" data.

 There may be up to 100 files stored in the OM-DAQPRO-5300. Performing a "Download" means loading one of them in sequential order. You have probably loaded an old file accidentally. Try using Selective download from DaqLab (see page 36)

While running with an active trigger, OM-DAQPRO-5300 does not complete the data logging.

- The trigger condition has not been fulfilled.
- The trigger condition was fulfilled, but the time period was too short (less than 300μS).

## **Symptom**

## Cause of problem

I started a new logging and the data logger stopped immediately afterwards.

 First check if the sampling rate was so fast that the recording began and ended in less than a second. If this is not the reason, recharge the 7.2V battery and try again. OM-DAQPRO-5300 monitors the battery power during the logging. If the battery voltage is less then 5V, the logging is stopped automatically.

The recorded data is "noisy"

- With voltage or current sensors, use short connections between the circuit being tested and the sensor.
- Avoid working near strong electromagnetic fields. (e.g. engines, fluorescent lights)

OM-DAQPRO-5300's memory is empty – • there are no stored files or notes.

The internal 3V disk battery is dead.

# Chapter 4 Specifications

## **OM-DAQPRO-5300**

Resolution

Accuracy

| Inputs  8 channel differential in                                                                                              | Temperature NT<br>NTC – 22520 |                                         |                 |                             |
|----------------------------------------------------------------------------------------------------|-------------------------------|-----------------------------------------|-----------------|-----------------------------|
| <ul> <li>8 channel differential inputs</li> <li>Selectable type for each input: 0-24mA, 0-50mV, 0-10V, NTC, PT-100,</li> </ul> |                               | Range<br>Resolution<br>Accuracy         |                 | to 150°C<br>0.05°C<br>±0.5% |
| Thermocouple, Pulse co                                                                                                    | ounter                        | Temperature PT                          | 100             | _0.070                      |
| (Input 1 only), frequence                                                                                                    | y                             | Range                                   |                 | to 400°C                    |
| (Input 1 only) and user                                                                                                    |                               | Resolution                              |                 | °C (7mΩ)                    |
| defined sensors                                                                                                    |                               | Accuracy                                | -200 – -50 °C   | ±0.5%                       |
| Input types                                                                                                    |                               | , ,,,,,,,,,,,,,,,,,,,,,,,,,,,,,,,,,,,,, | 50 – 400 °C     | ±0.5%                       |
| 0 – 24mA                                                                                                    |                               |                                         | -50 – 50 °C     | ±0.5 °C                     |
| Range                                                                                                    | 0 to 24mA                     | Possible to c                           | connect up to 8 |                             |
| Resolution                                                                                                    | 0.47μΑ                        | PT100 2 wire                            | es or 4 PT100 3 |                             |
| Accuracy                                                                                                    | ±0.5%                         | wires                                   |                 |                             |
| Loop impedance                                                                                                    | $21\Omega$                    | Temperature the                         | rmocouple J     |                             |
| Maximum load                                                                                                    | 30mA, 5.2V                    | Range                                   | -200°C to       | 1,200°C                     |
| 0 – 50mV                                                                                                    |                               | Resolution                              | 0.1             | l°C (1μV)                   |
| Range                                                                                                    | 0 to 50mV                     | Accuracy                                | -200 – -50 °C   | ±0.5%                       |
| Resolution                                                                                                    | 3μV                           |                                         | 50 - 1200 °C    | $\pm 0.5\%$                 |
| Accuracy                                                                                                    | ±0.5%                         |                                         | -50 – 50 °C     | ±0.5 °C                     |
| Input impedance                                                                                                    | $50$ Μ $\Omega$               | Cold junction                           | compensation    | ±0.3°C                      |
| Maximum voltage                                                                                                    | 5.2V                          | Temperature the                         | rmocouple K     |                             |
| 0 – 10V                                                                                                    |                               | Range                                   | •               | o 1200°C                    |
| Range                                                                                                    | 0 to 10V                      | Resolution                              | 0.1             | l°C (1μV)                   |
| Resolution                                                                                                    | 200μV                         | Accuracy                                | -250 – -50 °C   | $\pm 0.5\%$                 |
| Accuracy                                                                                                    | ±0.5%                         |                                         | 50 – 1200 °C    | $\pm 0.5\%$                 |
| Input impedance                                                                                                    | 125K $Ω$                      |                                         | -50 – 50 °C     | ±0.5 °C                     |
| Maximum voltage                                                                                                    | 25V                           | Cold junction                           | compensation    | ±0.3°C                      |
| Temperature NTC-1                                                                                                    | Temperature NTC-1             |                                         | ermocouple T    |                             |
| $\overline{NTC}$ – 10K $\Omega$ resistor                                                                                       |                               | Range                                   | -200            | to 400°C                    |
| Range                                                                                                    | -25 to 150°C                  | Resolution                              | 0.1             | l°C (1μV)                   |

0.05°C

±0.5%

Cold junction compensation

-200 - -50 °C

50 - 400 °C

-50 - 50 °C

Accuracy

 $\pm 0.5\%$ 

±0.5%

±0.5 °C

±0.3°C

#### Pulse counter (input 1 only)

Zero crossing detector Opto coupler interface

 $\begin{array}{lll} \text{Range} & 0 \text{ to } 65,000 \text{ counts} \\ \text{Resolution} & 1 \text{ count} \\ \text{Frequency range} & 0 \text{ to } 25\text{Hz} \\ \text{Input signal} & 0-5\text{V} \\ \text{Input impedance} & 470\Omega \end{array}$ 

#### Frequency (input 1 only)

Zero crossing detector Opto coupler interface

 $\begin{array}{lll} \text{Range} & 20 \text{ to } 4,000 \text{Hz} \\ \text{Time resolution} & 6.5 \mu \text{s} \\ \text{Input signal} & 0-5 \text{V} \\ \text{Input impedance} & 470 \Omega \end{array}$ 

#### Internal Temperature

NTC –  $10K\Omega$  resistor

 $\begin{array}{lll} \mbox{Range} & -25 \mbox{ to } 70^{\circ}\mbox{C} \\ \mbox{Resolution} & 0.1^{\circ}\mbox{C} \ (1\mu\mbox{V}) \\ \mbox{Accuracy} & \pm 0.3^{\circ}\mbox{C} \end{array}$ 

#### General A to D specifications

Noise  $30\mu V \text{ rms}$ 

Internal linearity error

 $\pm 0.08\%$  of FSR

Offset error 0.1%

#### Alarm output (output 8)

Open collector

Overload protection

50mA re-settable fuse

#### Communication

USB 1.1 compliant

## Sampling

- Capacity: 512KB
- Analog sampling rate: Variable, 1 sample per hour to 4,000 samples per second, 1 channel
- Analog sampling resolution:
   16 bits
- Channel separation 80dB

#### Man Machine Interface

- Full keyboard operation enables manual programming of the Logger
- Graphic LCD 64x128 pixels

#### **Power Supply**

- Internal rechargeable 7.2V Ni-MH battery
- · Built in battery charger
- External 9V to 12V DC input
- Battery life: 40 hours between charges

#### **Operating Temperature Range**

0 to 50°C

#### Casing

- Plastic ABS box
- Dimensions: 182×100×28 mm
- Weight: 450gr

#### **Standards Compliance**

CE, FCC

## DaqLab software

#### Main features

- Graphical, analysis WINDOWS™ based software for the OM-DAQPRO-5300
- Fast data download from the OM-DAQPRO-5300
- Data displayed in numeric or graphical display forms Graphical display of all inputs

- · On-line retrieval and display of data in real-time
- Setup wizard for the OM-DAQPRO-5300
- Define of up to 20 new sensor in the OM-DAQPRO-5300
   Read the defined sensor's units on the logger's display
- Full calibration of the OM-DAQPRO-5300 via software
- Documentation and filing
- Alarm levels on graphs
- · Export and import to and from spreadsheets
- More than 30 analytical function, for professional analysis of the collected data

#### System requirements

#### Software

- Windows 98 or later
- Internet Explorer 5.0 or later (you can install Internet Explorer 5 when you install DagLab, since it ships with the product)

#### Hardware

- Pentium 200MHz or higher
- 32 MB RAM (64 MB recommended)
- 10 MB available disk space for the DaqLab application (50 MB to install the supporting applications

# Appendix: Figures

| Figure 1: OM-DAQPRO-5300 external connections    | 10 |
|--------------------------------------------------|----|
| Figure 2: OM-DAQPRO-5300's inputs block terminal | 12 |
| Figure 3: connecting 3 wire PT 100               | 13 |
| Figure 4: connecting external alarm device       | 14 |
| Figure 5: OM-DAQPRO-5300 front panel             | 16 |
| Figure 6: Frequency Aliasing                     | 29 |
| Figure 7: DaqLab window layout                   | 34 |
| Figure 8: Edit graph dialog                      | 45 |
| Figure 9: Setup wizard step 1 of 3               | 52 |
| Figure 10: Setup wizard step 2 of 3              | 53 |
| Figure 11: Setup wizard step 3 of 3              | 54 |
| Figure 12: alarm settings                        | 55 |
| Figure 13: X-axis properties dialog              | 57 |
| Figure 14: Triggering dialog                     | 58 |
| Figure 15: Edit notes dialog                     | 60 |
| Figure 16: Two-point calibration dialog          | 63 |
| Figure 17: Offset calibration dialog             | 65 |
| Figure 18: Zero calibration dialog               | 67 |
| Figure 19: Define new sensor dialog              | 68 |
| Figure 20: Communication setup dialog            | 69 |
| Figure 21: Analysis wizard – curve fit           | 74 |
| Figure 22: Analysis wizard – averaging           | 75 |
| Figure 23: Analysis wizard – functions           | 76 |

# Appendix: Simplified measurement circuits

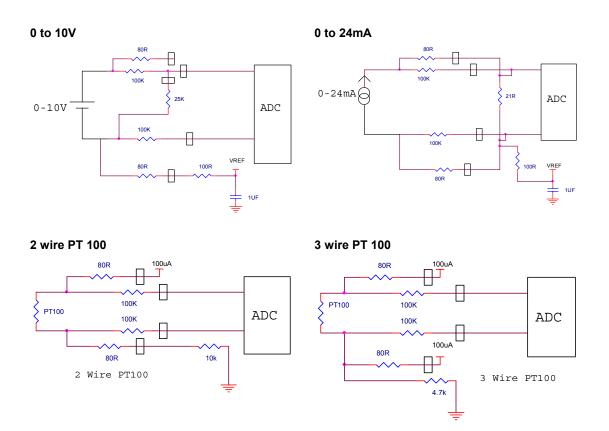

## NTC

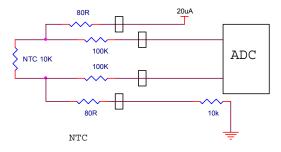

## **Internal NTC**

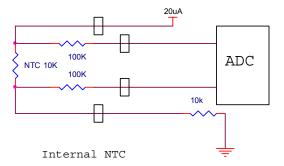

## Thermocouple

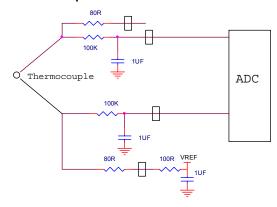

# Index

| AC/DC adaptor · 15 alarm · 45 level · 13 output · 14, 55 set · 13 setup · 54 analysis · 71 averaging · 75 carve fit · 74 derivative · 73 function · 76 integral · 73 smoothing · 71 wizard · 73 autoscale · 43 averaging · 75 | clock internal · 27 COM port · 69 comment · 15, 59 communication · 69 configuration · 26 connect · 69 connection 3 wire PT 100 · 12 frequency/pulse counter · 12 polarity · 12 screw terminal · 12 to a computer · 11 continuous · 29, 30 contrast · 27 coordinates · 25, 42 copy · 51 counter · 12 crop · 82 cursor · 25, 42 curve fit · 72, 74 | properties · 56 select · 20 table · 47 download · 36, 37   E  edit graph · 44 notes · 60 enter · 19, 22 escape · 22 event · 14 event recording · 58 Excel · 51 export · 51 external power · 11 |
|----------------------------------------------------------------------------------------------------|----------------------------------------------------------------------------------------------------|----------------------------------------------------------------------------------------------------|
| battery · 15 level · 56 block terminal · 12  C cable · 9                                                                                                    | data map · 49 define     custom sensor · 68 delayed start · See     triggering delete · 50 derivative · 73                                                                                                    | filter · 26, 55 format graph · 46 table · 48 frequency · 12 functions · 76                                                                                                    |
| calibration · 15, 61<br>channels · 11<br>chart · See table<br>clear<br>data · 50<br>memory · 59                                                                                                    | display control the display · 49 data map · 49 graph · 41 meters · 48 options · 41                                                                                                    | getting started · 35<br>graph · 24, 41                                                                                                    |

| ī                                                             | format · 46, 48<br>of samples · 19, 22, 54                      | data · 21, 35<br>options · 36                                                                 |
|---------------------------------------------------------------|-----------------------------------------------------------------|-----------------------------------------------------------------------------------------------|
| icon · 22<br>Illegal sensor · 13<br>import · 38<br>input · 11 | 0                                                               | rate · See rate<br>start · 59<br>stop · 59<br>time · 19, 22, 54<br>regression · See curve fit |
| integral · 73                                                 | online<br>communication · 36<br>open · 37<br>output · 14, 55    | requirements · 31<br>run · 35, 59                                                             |
| K                                                             |                                                                 | S                                                                                             |
| keypad · 16                                                   | Р                                                               | sampling Points · 29                                                                          |
| L                                                             | panel · 16<br>panning · 44                                      | sampling rate · <i>See</i> rate<br>save · 37<br>scale · 43                                    |
| layout<br>DadPRO · 16                                         | Password · 62<br>polarity · 12<br>power · 11                    | screen contrast · 27<br>scroll · 53                                                           |
| DaqLab · 34<br>load<br>last setup · 25<br>notes · 60          | preset · 56<br>print<br>graph · 39<br>taple · 40                | sensor · 11, 12, 17 assign to input · 52 calibration · 61 custom · 68                         |
| low pass filter · 26, 55                                      | program  DaqPRO · 52  programming                               | plug in · 17<br>serial number · 15<br>setup · 18, 22, 25, 28, 52                              |
| M                                                             | rules · 30<br>project · 33, 38                                  | slope · See derivative<br>smoothing · 71<br>specifications · 88                               |
| mains adaptor · 15<br>manual<br>sampling · 29<br>memory · 30  | properties<br>graph · 46<br>table · 48<br>PT 100<br>3 wire · 12 | spreadsheet · 51<br>stand alone · 16<br>start · 20, 22, 35<br>stop · 21, 22, 35               |
| clear · 27, 59<br>menu · 21<br>meter · 23, 48                 | PT 100 · 12<br>pulse · 12                                       | system configuration · 26                                                                     |
|                                                               | R                                                               | Т                                                                                             |
| N                                                             |                                                                 | table · 23, 47<br>temperature                                                                 |
| noise · 27, 56<br>notes · 60<br>number                        | rate · 19, 22, 28, 30, 53, 87<br>recharge · 15<br>recording     | units · 27, 60<br>terminal · 12<br>timer delay · 58                                           |

toolbar
graph · 84
main · 83
triggering · 57
trim · See crop
troubleshooting · 86

## U

units format · 46, 48 temperature · 27

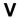

value · 25, 42 view · 41

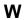

wizard analysis · 73 setup · 52 X

X-axis · 45, 57

Y

Y-axis · 41, 45

Ζ

zoom · 25, 42

## WARRANTY/DISCLAIMER =

OMEGA ENGINEERING, INC. warrants this unit to be free of defects in materials and workmanship for a period of **13 months** from date of purchase. OMEGA's WARRANTY adds an additional one (1) month grace period to the normal **one** (1) **year product warranty** to cover handling and shipping time. This ensures that OMEGA's customers receive maximum coverage on each product.

If the unit malfunctions, it must be returned to the factory for evaluation. OMEGA's Customer Service Department will issue an Authorized Return (AR) number immediately upon phone or written request. Upon examination by OMEGA, if the unit is found to be defective, it will be repaired or replaced at no charge. OMEGA's WARRANTY does not apply to defects resulting from any action of the purchaser, including but not limited to mishandling, improper interfacing, operation outside of design limits, improper repair, or unauthorized modification. This WARRANTY is VOID if the unit shows evidence of having been tampered with or shows evidence of having been damaged as a result of excessive corrosion; or current, heat, moisture or vibration; improper specification; misapplication; misuse or other operating conditions outside of OMEGA's control. Components in which wear is not warranted, include but are not limited to contact points, fuses, and triacs.

OMEGA is pleased to offer suggestions on the use of its various products. However, OMEGA neither assumes responsibility for any omissions or errors nor assumes liability for any damages that result from the use of its products in accordance with information provided by OMEGA, either verbal or written. OMEGA warrants only that the parts manufactured by the company will be as specified and free of defects. OMEGA MAKES NO OTHER WARRANTIES OR REPRESENTATIONS OF ANY KIND WHATSOEVER, EXPRESSED OR IMPLIED, EXCEPT THAT OF TITLE, AND ALL IMPLIED WARRANTIES INCLUDING ANY WARRANTY OF MERCHANTABILITY AND FITNESS FOR A PARTICULAR PURPOSE ARE HEREBY DISCLAIMED. LIMITATION OF LIABILITY: The remedies of purchaser set forth herein are exclusive, and the total liability of OMEGA with respect to this order, whether based on contract, warranty, negligence, indemnification, strict liability or otherwise, shall not exceed the purchase price of the component upon which liability is based. In no event shall OMEGA be liable for consequential, incidental or special damages.

CONDITIONS: Equipment sold by OMEGA is not intended to be used, nor shall it be used: (1) as a "Basic Component" under 10 CFR 21 (NRC), used in or with any nuclear installation or activity; or (2) in medical applications or used on humans. Should any Product(s) be used in or with any nuclear installation or activity, medical application, used on humans, or misused in any way, OMEGA assumes no responsibility as set forth in our basic WARRANTY/DISCLAIMER language, and, additionally, purchaser will indemnify OMEGA and hold OMEGA harmless from any liability or damage whatsoever arising out of the use of the Product(s) in such a manner.

## RETURN REQUESTS/INQUIRIES

Direct all warranty and repair requests/inquiries to the OMEGA Customer Service Department. BEFORE RETURNING ANY PRODUCT(S) TO OMEGA, PURCHASER MUST OBTAIN AN AUTHORIZED RETURN (AR) NUMBER FROM OMEGA'S CUSTOMER SERVICE DEPARTMENT (IN ORDER TO AVOID PROCESSING DELAYS). The assigned AR number should then be marked on the outside of the return package and on any correspondence. The purchaser is responsible for shipping charges, freight, insurance and proper packaging to prevent breakage in transit.

FOR <u>WARRANTY</u> RETURNS, please have the following information available BEFORE contacting OMEGA:

- Purchase Order number under which the product was PURCHASED,
- Model and serial number of the product under warranty, and
- Repair instructions and/or specific problems relative to the product.

FOR **NON-WARRANTY** REPAIRS, consult OMEGA for current repair charges. Have the following information available BEFORE contacting OMEGA:

- Purchase Order number to cover the COST of the repair,
- 2. Model and serial number of the product, and
- Repair instructions and/or specific problems relative to the product.

OMEGA's policy is to make running changes, not model changes, whenever an improvement is possible. This affords our customers the latest in technology and engineering.

OMEGA is a registered trademark of OMEGA ENGINEERING, INC.

© Copyright 2004 OMEGA ENGINEERING, INC. All rights reserved. This document may not be copied, photocopied, reproduced, translated, or reduced to any electronic medium or machine-readable form, in whole or in part, without the prior written consent of OMEGA ENGINEERING, INC.

# Where Do I Find Everything I Need for Process Measurement and Control? OMEGA...Of Course!

# Shop online at omega.com

## **TEMPERATURE**

- Thermocouple, RTD & Thermistor Probes, Connectors, Panels & Assemblies
- Wire: Thermocouple, RTD & Thermistor
- Calibrators & Ice Point References
- Recorders, Controllers & Process Monitors
- Infrared Pyrometers

## PRESSURE, STRAIN AND FORCE

- Transducers & Strain Gages
- Load Cells & Pressure Gages
- Displacement Transducers
- Instrumentation & Accessories

## FLOW/LEVEL

- Rotameters, Gas Mass Flowmeters & Flow Computers
- Air Velocity Indicators

## pH/CONDUCTIVITY

- pH Electrodes, Testers & Accessories
- Benchtop/Laboratory Meters
- Controllers, Calibrators, Simulators & Pumps
- ✓ Industrial pH & Conductivity Equipment

## DATA ACQUISITION

- Data Acquisition & Engineering Software
- Communications-Based Acquisition Systems
- Plug-in Cards for Apple, IBM & Compatibles
- Datalogging Systems
- Recorders, Printers & Plotters

## **HEATERS**

- Heating Cable
- Cartridge & Strip Heaters
- Immersion & Band Heaters
- Flexible Heaters
- Laboratory Heaters

# ENVIRONMENTAL MONITORING AND CONTROL

- Metering & Control Instrumentation
- Refractometers
- Pumps & Tubing
- Air, Soil & Water Monitors
- Industrial Water & Wastewater Treatment
- pH, Conductivity & Dissolved Oxygen Instruments